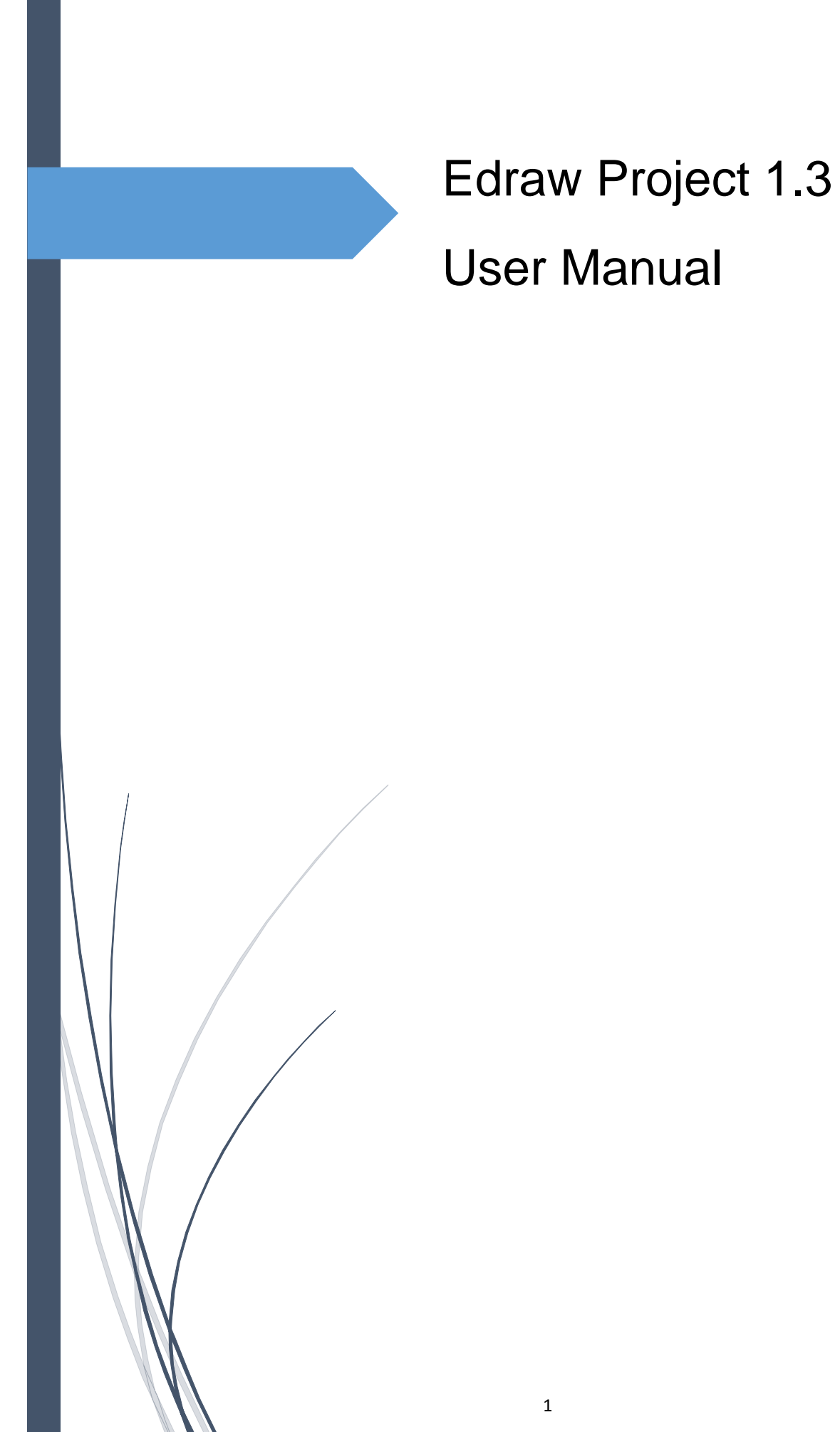

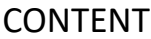

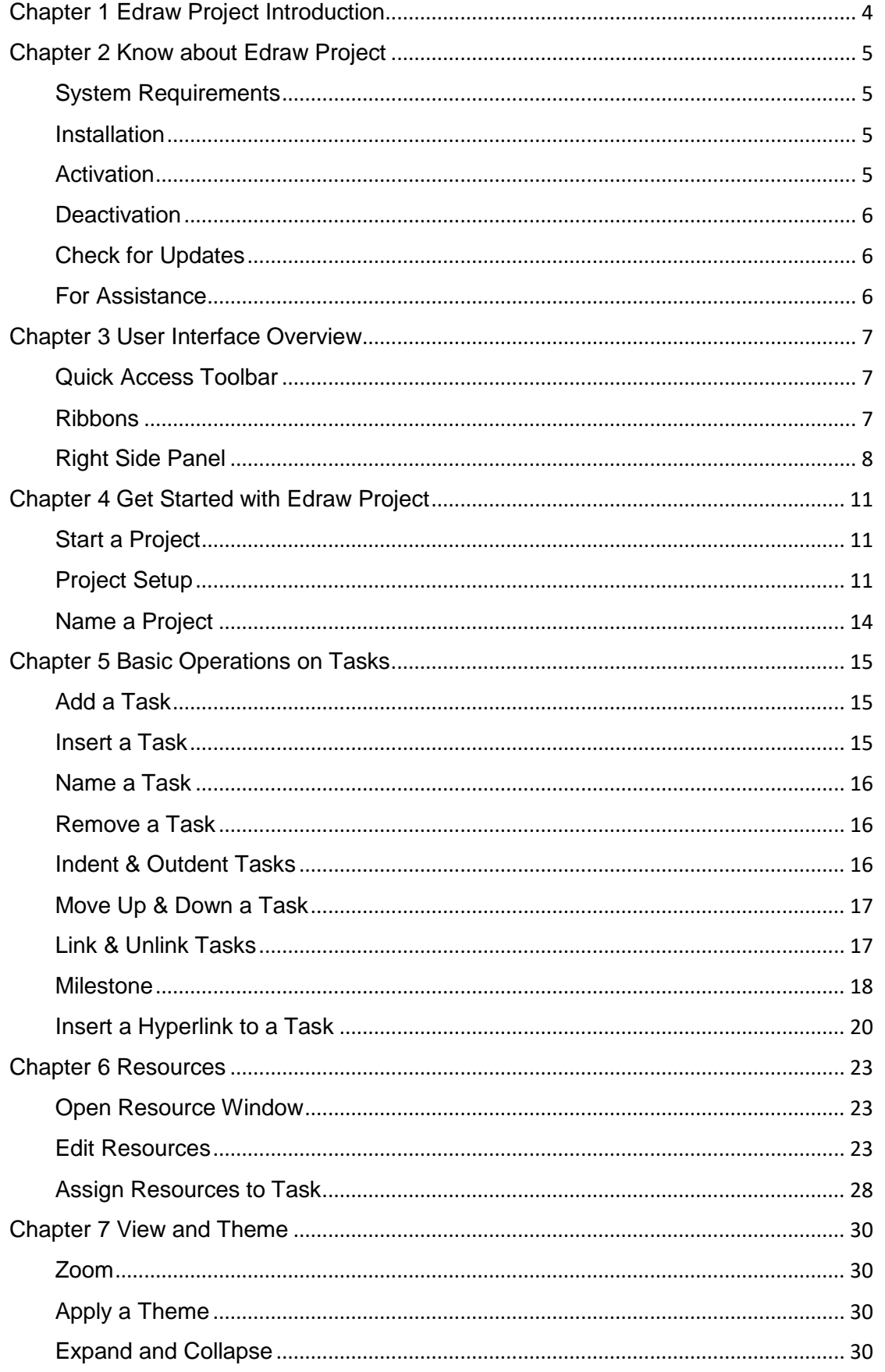

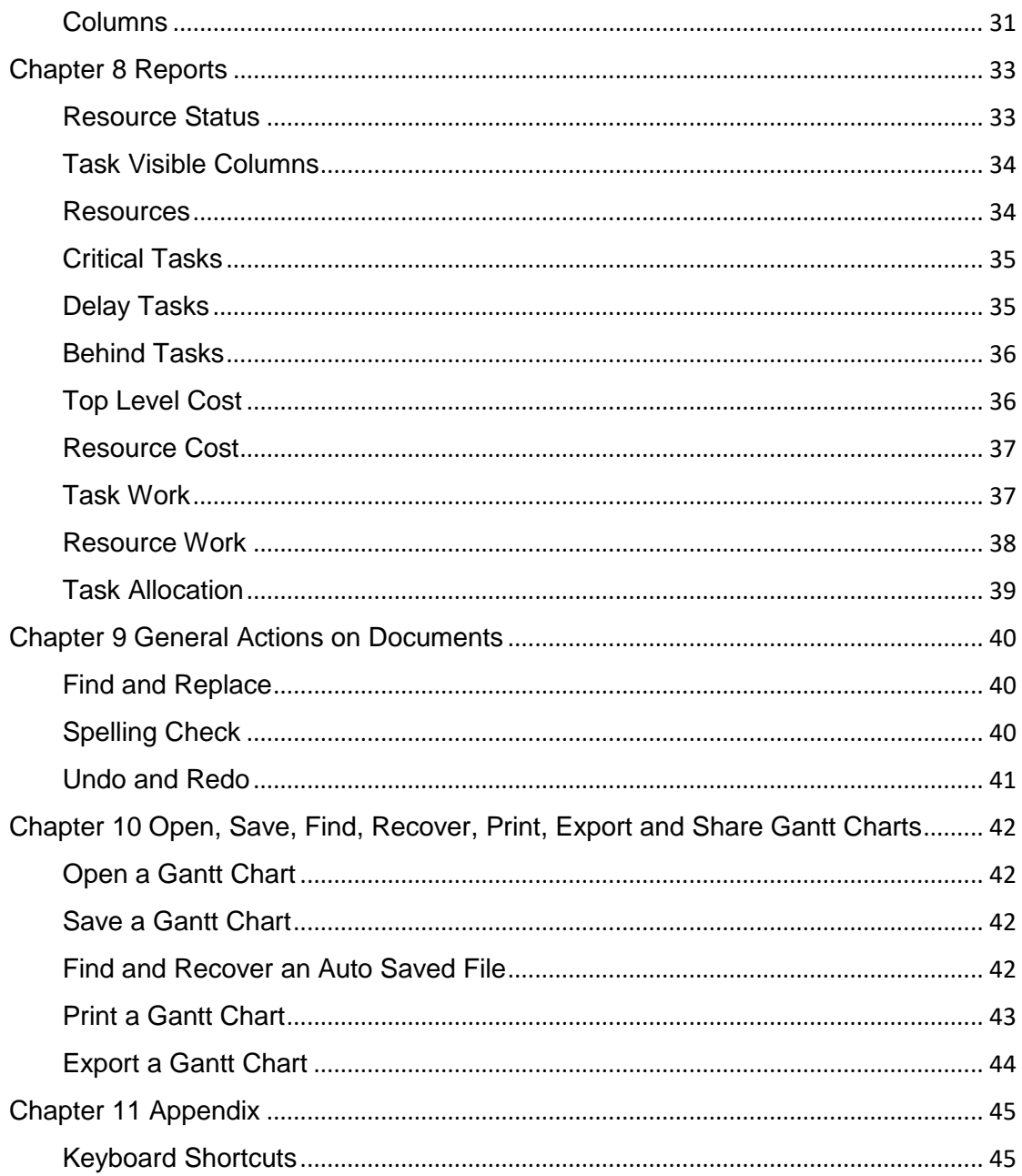

# <span id="page-3-0"></span>Chapter 1 Edraw Project Introduction

Edraw Project is a powerful project management tool with a user-friendly interface that allows users to create Gantt charts with simply mouse clicking. The software enables project managers to make schedules, allocate resources, track progress, manage budgets and analyze resource status and allocation for ongoing projects.

Edraw Project helps users schedule and manage projects. It gives an overall picture of project hierarchy and task reporting relationships so that managers could get insight for budget planning and resources allocation. The Reports options of Edraw Project allows users to generate a variety of reports from specific perspectives to analyze the project or share with others.

With Edraw Project, you can master the current progress through the timeline and multi-angle reports so that you can give appropriate solutions to different problems more quickly.

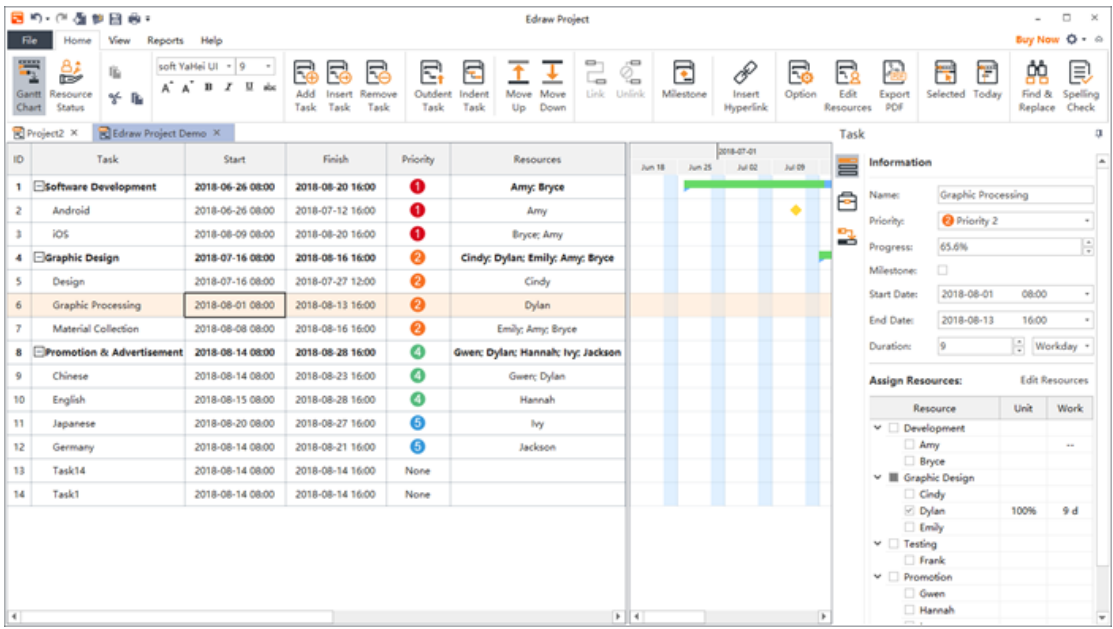

# <span id="page-4-0"></span>Chapter 2 Know about Edraw Project

## <span id="page-4-1"></span>System Requirements

- Windows 2000, XP, Vista, Windows 7, Windows 8 and Windows 10
- Mac OS X 10 and later
- Linux (Debian, Ubuntu, Fedora, CentOS, OpenSUSE, Mint, Knoppix, RedHat, Gentoo and More)
- At least 1 GB RAM
- At least 400 MB free disk space

### <span id="page-4-2"></span>Installation

Download Edraw Project installation package from https://www.edrawsoft.com/download-edrawproject.html

### <span id="page-4-3"></span>Activation

Once successfully installed, you can register the software with your license code to activate it. If you do not have a license code, you can click **Buy Now** to place an order.

- 1. Run Edraw Project software with computer administrator privilege.
- 2. Click the **Help** tab of the ribbon.
- 3. Click **Activation** under the **Help** tab.
- 4. Input your License Name (can be any name) and License Code.
- 5. Click **Activate** to run the Activation Wizard.

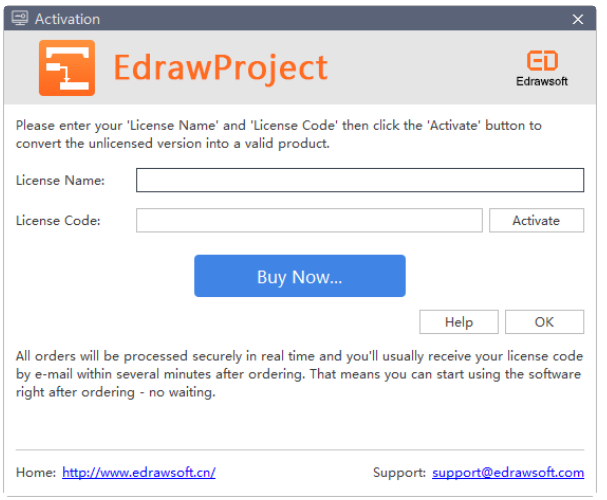

## <span id="page-5-0"></span>**Deactivation**

Deactivation is necessary if you wish to format computer, re-install computer operating system or move Edraw Project from one computer to the other. Please note that deactivation can only be done once every 30 days.

The steps to deactivate a license are:

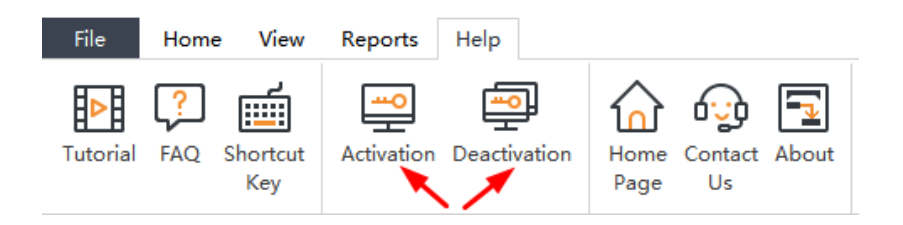

- 1. Simply go to **Help** tab, and click **Deactivation**.
- 2. Once you have clicked **Deactivation**, Edraw Project software on your current computer

will turn to unlicensed version, so you can activate the software on another device.

## <span id="page-5-1"></span>Check for Updates

You can click the **About** button in **Help** tab to get the information about the current version.

Download the latest version of Edraw Project from

https://www.edrawsoft.com/download-project.php.

## <span id="page-5-2"></span>For Assistance

If you have further problems, please contac[t support@edrawsoft.com.](mailto:support@edrawsoft.com)

# <span id="page-6-0"></span>Chapter 3 User Interface Overview

The interface shows the initial and overall window where you can create Gantt Charts. Here you

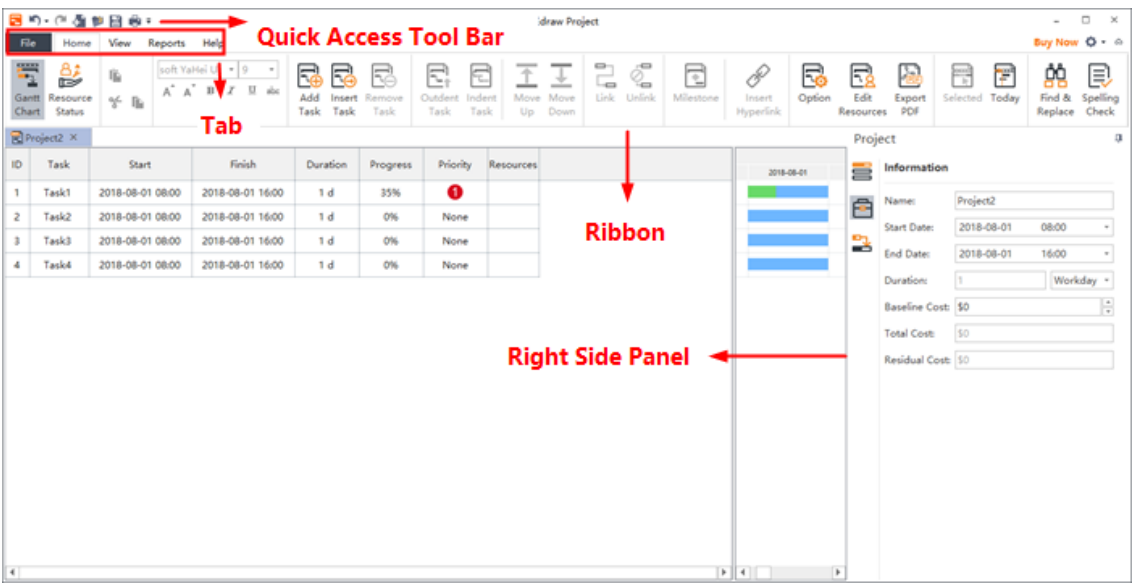

can see the **Quick Access Toolbar**, **Tabs**, **Ribbon** and **Right Side Panel**.

### <span id="page-6-1"></span>Quick Access Toolbar

From the **Quick Access Toolbar** you can find quick tools for **Undo/Redo**, **Create a New Gantt Chart**, **Open Files**, **Save**, and **Print**. You can hide or add any of these buttons by clicking the mini **Down Arrow** on the right. You can also choose to place the **Quick Access Toolbar** below or above the **Ribbon**.

回り・企画参目曲。

### <span id="page-6-2"></span>Ribbons

#### **1. Home Tab**

In the **Home** tab, you can add, insert, remove, indent, outdent, move up and down tasks; set milestones; link and unlink selected tasks; insert hyperlinks and set overall Gantt Chart options.

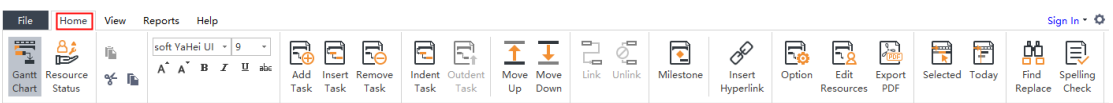

#### 2. **View**

The View tab shows different view options for Gantt charts. You can apply a theme, zoom in or out the chart, expand or collapse subordinate tasks.

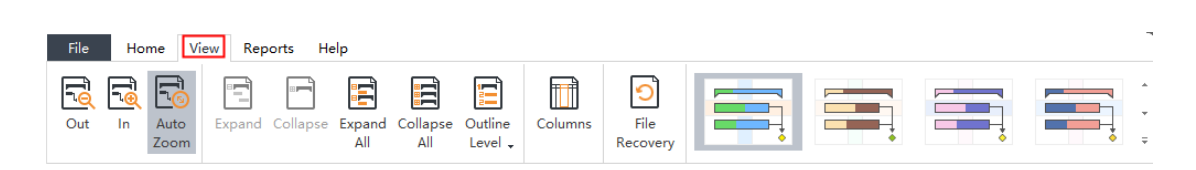

#### **3. Reports**

Edraw Project comes with a set of predefined reports. You'll find all of these on the **Reports** tab, including **Resource Status**, **Critical Tasks**, **Resource Cost**, **Resource Work** and **Task Allocation**, etc. However, these reports are not customizable.

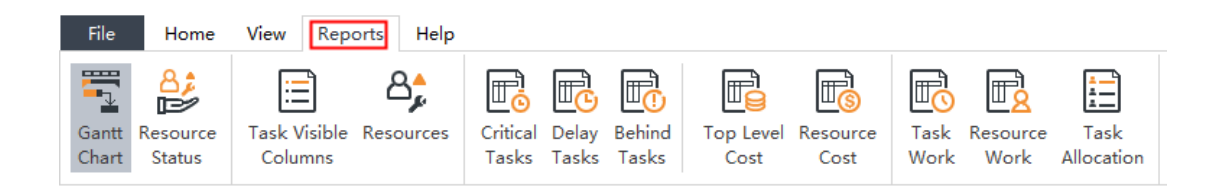

#### **4. Help**

From the **Help** tab you can easily find related guides for reference, including **Tutorial**, **FAQ**,

**Shortcut Key**, **Contact Us**, **Activation** and **Deactivation**.

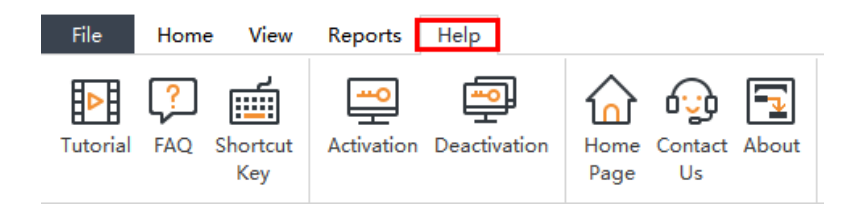

### <span id="page-7-0"></span>Right Side Panel

The **Right Side Panel** consists of three tabs in total: **Task** , **Project and Link and Link** 

**1. Task**

In the **Task Information** section, you can view and adjust the overall information of a selected task such as task name, priority, progress, start and end date etc.

In the **Assign Resources** section, you can edit resources information and assign resources to a selected task.

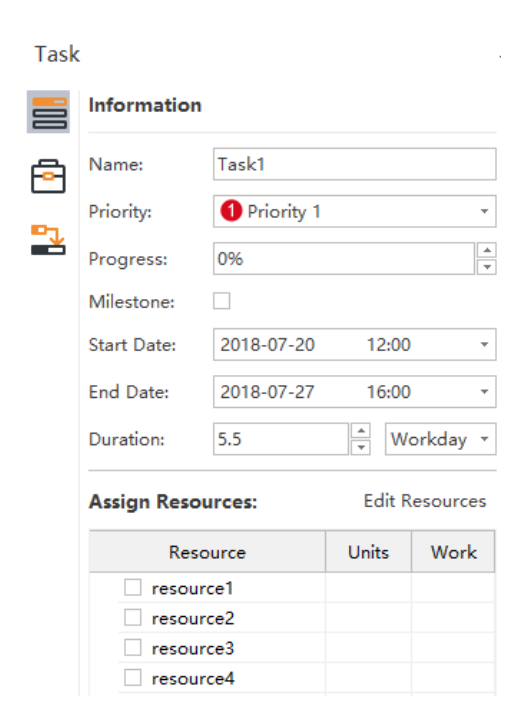

#### **2. Project**

In **Project Information** section, you can quickly go through the basic information of your current project, including the project name, start and end date, duration, baseline cost, total cost and residual cost.

 $\overline{\mathbf{u}}$ 

Project

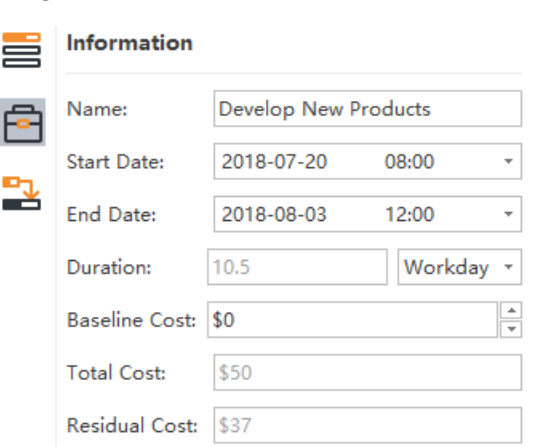

#### **3. Link**

In **Link** pa, you can create relationships between tasks. The "relationship" is also called "dependency", that is "the start of a task is dependent upon the competition of a prior task". For example, only when Task 1 is finished can you start Task 2. In this case, Task 1 is a **Predecessor** of Task 2, and Task 2 is a **Successor** of Task 1.

Link  $\bar{\mu}$ Predecessors Successors ᆖ ID Name Lag 畠 3 Task3  $0 d$ Ł

# <span id="page-10-0"></span>Chapter 4 Get Started with Edraw Project

## <span id="page-10-1"></span>Start a Project

You have two options to start a Gantt chart:

**Option A**: Click the button of **File** tab, and then click **New** to start from a blank chart.

**Option B**: Click the **New** icon in the **Quick Access Tool Bar** to start your project.

# <span id="page-10-2"></span>Project Setup

Once new project is created, the priority is to set the project options, such as the start and end date, date format, working days, etc.

1. Click the **Working Time** button **comelly** on the **Home** tab to open the below window.

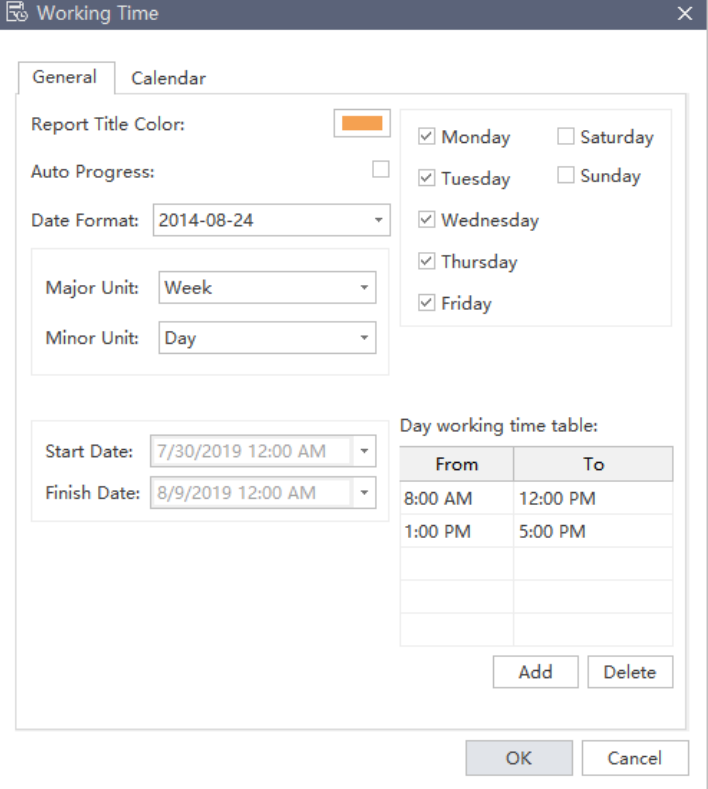

2. Define the following project options on the dialog to schedule your project.

#### ⚫ **Report Title Color**

It refers to the color of a report title that displayed on the **Reports** tab. The predefined color is

#### orange.

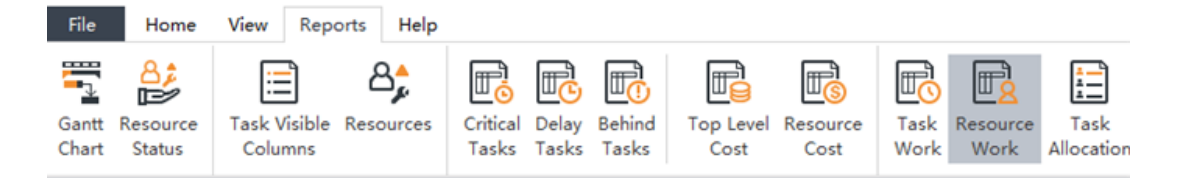

#### The total work, actual work and remaining work of all work resources.

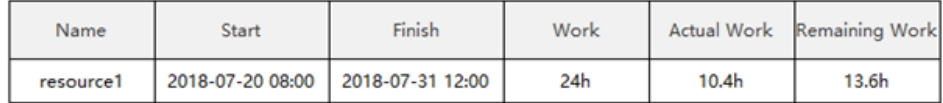

#### You can customize the color in the **Select Color** window.

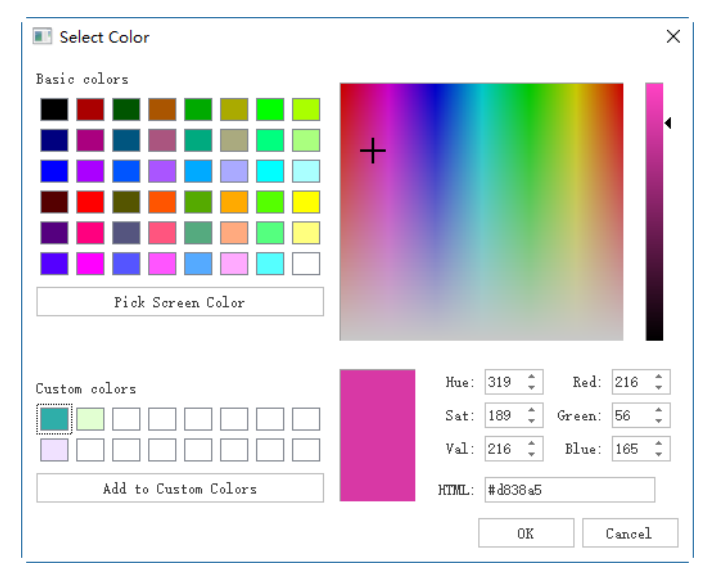

#### ⚫ **Auto Progress**

After a task begins, you can track the task progress with a progress bar showing the completion percentage upon the task bar. Usually you can record the completion percentage manually by using the mouse. If the Auto Progress option is checked, the progress bar will be updated automatically each day.

#### ⚫ **Date Format**

This option determines the format of date in your project.

Click the small triangle button and drag the scroll bar to select the date format you prefer.

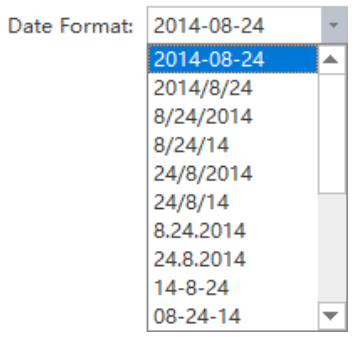

#### ⚫ **Major / Minor Unit**

It refers to the major and minor time units displayed in the right pane. The predefined **Major Unit** is Week, and **Minor Unit** is Day.

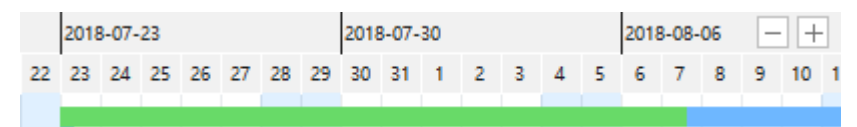

Click the small triangle button and drag the scroll bar to select the format you prefer for **Major Unit** and **Minor Unit**.

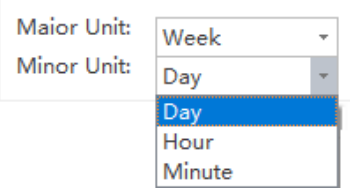

#### ⚫ **Set Workday**

Check the corresponding square to set workdays, and the unchecked ones are non-work days.

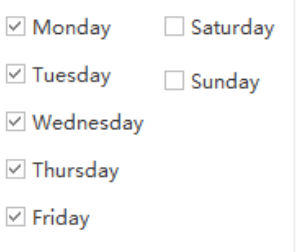

#### ⚫ **Set Workday Start / Finish Time**

Type the certain time or click the up & down triangle buttons to adjust the start and finish time of a workday. The default Start Time of a workday is 8:00, and the Finish Time is 16:00.

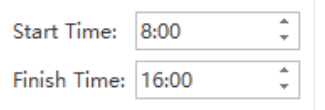

# <span id="page-13-0"></span>Name a Project

To name a project, you can go to the right sidebar and click **Project** button, and enter a project name in the **Name** option.

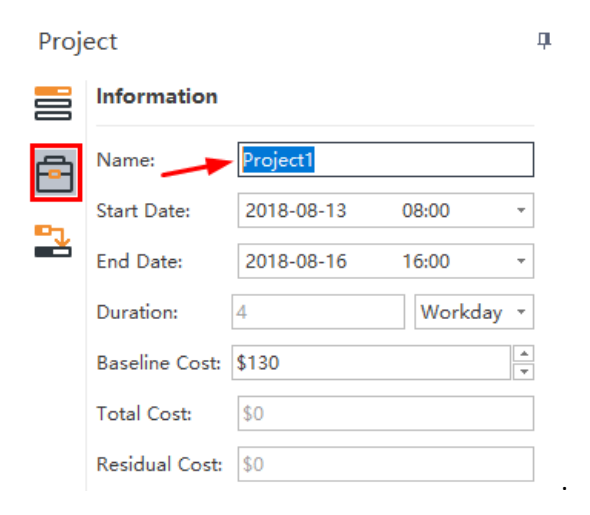

# <span id="page-14-0"></span>Chapter 5 Basic Operations on Tasks

Tasks are the most basic units of a project plan. Tasks represent the work that needs to be done in order to finish a project. There are several kinds of tasks such as summary tasks, sub tasks, and milestones.

## <span id="page-14-1"></span>Add a Task

#### *(Enter)*

The newly added task is in the same level as the last one and will be placed at the end of the current task list.

There are three ways to add a task:

- ⚫ Press **Enter** key on the keyboard.
- Click the **Add Task** button **Pupil** on the **Home** tab.
- ⚫ Right click on any place of the Gantt chart and choose **Add Task** in the context menu.

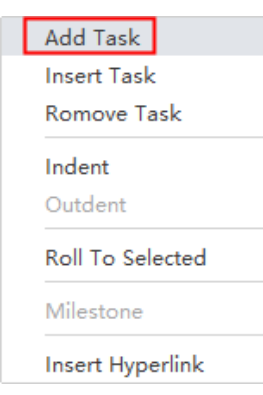

## <span id="page-14-2"></span>Insert a Task

#### *(Enter)*

The newly inserted task is in the same level as the selected task and will be placed above it. There are 3 ways to insert a task.

- ⚫ Select a task, then press **Insert** key on the keyboard.
- Select a task, then click the **Insert Task** button □ on the **Home** tab.

⚫ Select a task, then right click on any place of the Gantt chart and choose **Insert Task** in the context menu.

## <span id="page-15-0"></span>Name a Task

#### *(Enter)*

An explicit and concise task name is necessary for others to understand at a glance. You can use short verb phrases to name a task. Double-click the task cell directly to name the task.

## <span id="page-15-1"></span>Remove a Task

To remove a selected task, you can:

- ⚫ Select a task, then press **Delete** on the keyboard.
- $\bullet$  Select a box, then click the **Remove Task** button  $\Box \bullet$  on **Home** tab.
- ⚫ Select a task, then right click on any place of the Gantt chart and choose **Remove Task** in the context menu.

#### **Notes:**

If no tasks are selected, the task at the end of the tasks list will be removed.

## <span id="page-15-2"></span>Indent & Outdent Tasks

Tasks are usually grouped into larger phases. Use the **Indent** button to subordinate a task, thereby making the dominant item into a phase with subordinate tasks. To indent a task means to turn a task to a sub task of the above task. To outdent a task means to turn a sub task to a summary task.

### Indent a Task

#### *(Tab; Ctrl + Right Arrow)*

If you want to indent a task, there are three ways:

- ⚫ Select a task, then press **Tab** or **Ctrl + Right Arrow** on the keyboard.
- Select a task, then click the **Indent Task** button on **Home** tab.
- ⚫ Select a task, then right click and choose **Indent Task** in the context menu.

### Outdent a Task

#### *(Shift + Tab; Ctrl + Left Arrow)*

If you want to outdent a task, there are three ways:

- ⚫ Select a task, then press **Shift + Tab** or **Ctrl + Left Arrow** on the keyboard.
- Select a task, then click the **Outdent Task** button **Fig.** on the **Home** tab.

⚫ Select a task, then right click and choose **Outdent Task** in the context menu.

**Notes:** Top level tasks cannot be outdented. When a top level task is selected, the **Outdent Task**  option turns gray and unselectable.

### <span id="page-16-0"></span>Move Up & Down a Task

If you need to change the display order of tasks in the tasks list, you can click the **Move Up**

or **Move Down** button **on the Home** Tab.

## <span id="page-16-1"></span>Link & Unlink Tasks

Links are also known as dependencies. It means one task relies on one or more tasks to be performed before it can be done. For example, Task 1 must be completed before Task 2 can begin. In this case, Task 1 is called a **Predecessor** as it precedes tasks that depend on it. The following task, Task 2, is called a **Successor** as it succeeds or follows tasks on which it is dependent.

To build such a relationship, you have 2 options:

1. Use Mouse Click

Click on a task bar (The Predecessor), then hold the mouse and drag it to another task bar (The Successor) to build a relationship.

- 2. Use the Link Buttons on the **Home** Tab
	- 1. Select two or more tasks on the list of the Gantt chart.
	- 2. Click the **Link** button **c** on the **Home** tab.

3. To unlink the sequence or relationship between tasks, click the **Unlink button** on the **Home** tab.

To check whether a task has Predecessors or Successors, you can:

1. Go to the Right Side Panel, click Link icon **the state of the Side Panel.** 

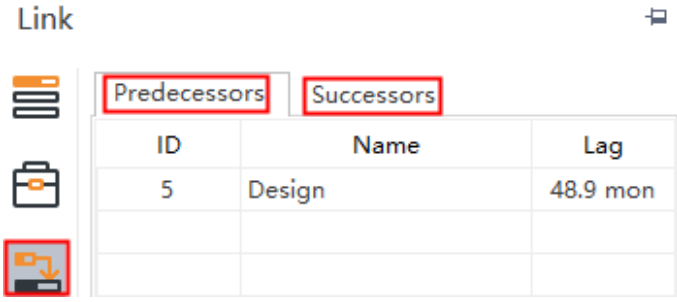

2. Switch between **Predecessors** and **Successors** sheets to view, add or remove corresponding links.

**Notes:**

- Editing the duration of linked tasks will automatically adjust their position on the timeline of the Gantt chart.
- Any task can be a predecessor for one or more successor tasks. Likewise, any task can be a successor to one or more predecessor tasks.

### <span id="page-17-0"></span>Milestone

In project management, milestones are specific reference points that mark major events in a project timeline. To achieve project success and meet stakeholders' expectation, milestones are used as major progress points. A Milestone task does not have a duration in the timeline, and it can be placed where there is a logical conclusion of the phase of work, or at the deadline imposed by the project plan.

There are two options to set a task as a Milestone:

- 1. Click to select the task which you want to set as a Milestone.
- 2. Do one of the following:
- Click **Milestone** button on the **Home** tab.
	-
- ⚫ Go the **Right Side Panel** and check **Milestone** in **Information** section of Task panel.

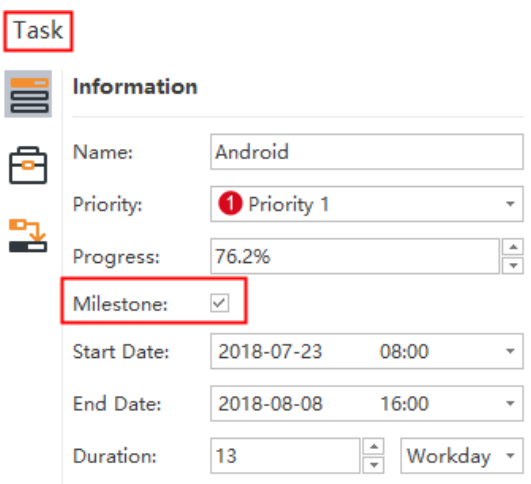

**Note:** After you've set a task as a Milestone, you can see the Milestone appear as a small rhombus on the timeline in the **Gantt Chart View**.

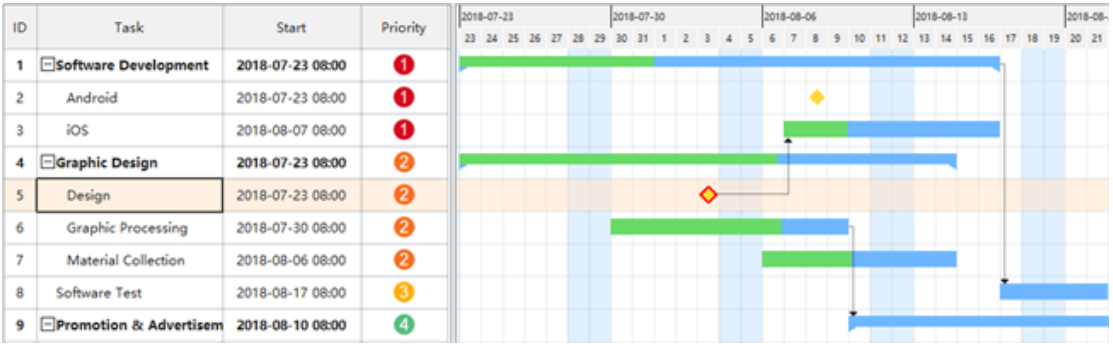

### Modify Task Info in Gantt Chart View

Each task is presented as a taskbar in timeline of the **Gantt Chart**. You can move or drag a taskbar to change its start and end date. You can also build task dependency in the **Gantt Chart** view.

#### 1. **Rename a Task**

Click the box in the **Task Name** column to rename the task.

#### 2. **Change Task Start and End Date**

Drag the right border of the bar to change the bar length. You can also select and move the whole bar to change its position on the calendar.

 $\overline{\mathbb{L}}$ 

3. **Change Task Complete %**

Put the cursor on the left border of the taskbar, then hold the mouse and drag to the right direction until a green area has shown up. The green area indicates how much the task has been completed.

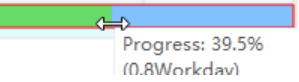

#### 4. **Build a Task Dependency**

Click on a taskbar, then hold the mouse and drag it to another taskbar to build a relationship.

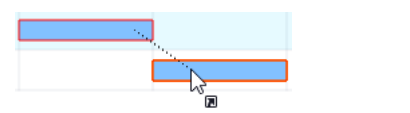

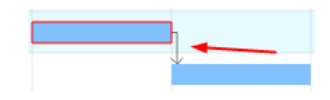

#### 5. **Change the Date Unit**

Click the  $\Box$  and  $\Box$  button on the top right corner to change the date unit.

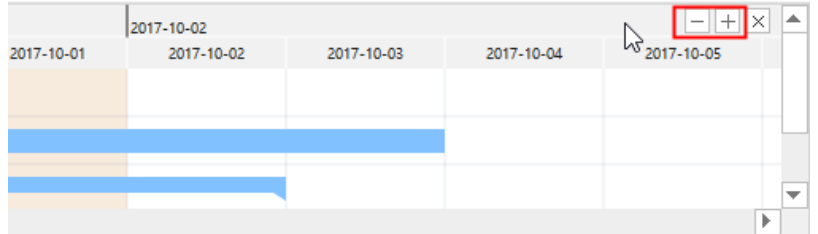

## <span id="page-19-0"></span>Insert a Hyperlink to a Task

#### *(Ctrl + K)*

Hyperlinks are convenient for users to view other documents, files or websites in Gantt Charts, including current documents, files, applications, internet addresses, and folders.

The hyperlinks can link to any of the following:

- 1. Another task in the current document
- 2. A file or application
- 3. A folder
- 4. A Web URL

### Add a Hyperlink to a Task in Current Document

- 1. Select a task you want to add hyperlink to.
- 2. Click Insert Hyperlink button **of the Home** tab, or Right-click the task and choose **Insert Hyperlink** option.

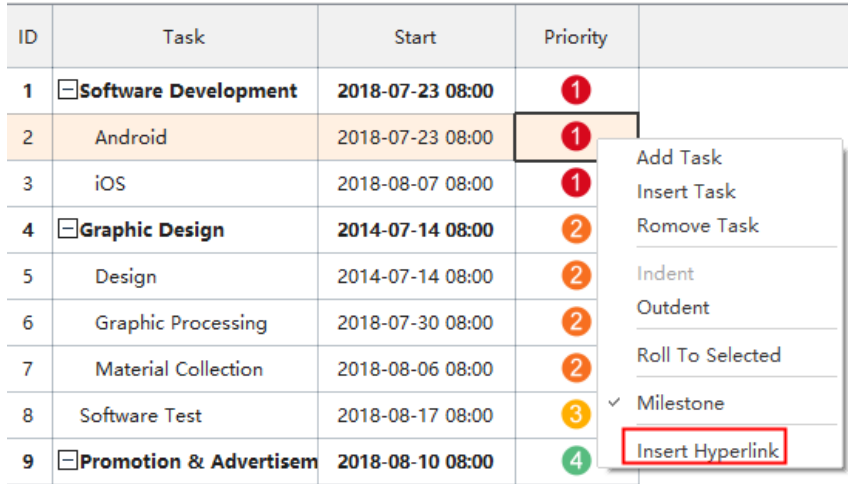

#### 3. Select **Current Document**.

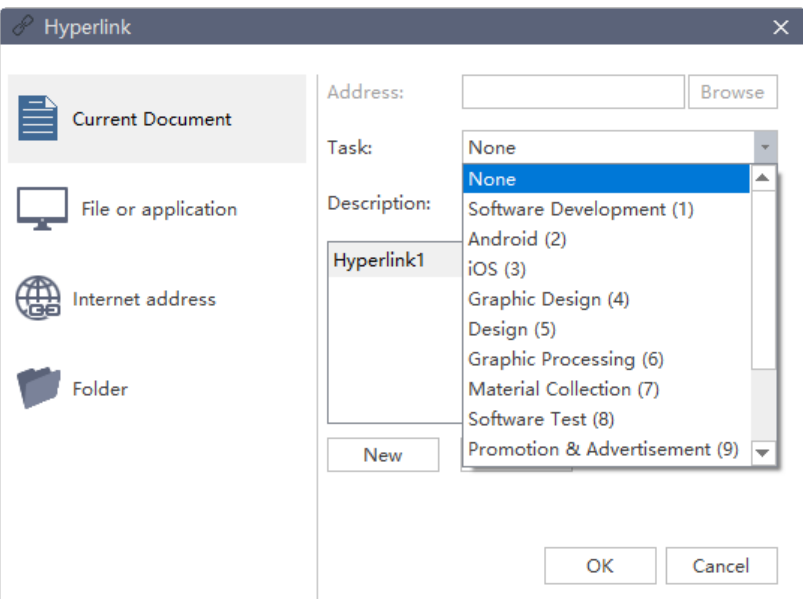

- 4. To link to a specific task, you can choose the task ID from the task list.
- 5. Click **New** to add more hyperlinks.

**Note:** If a hyperlink is added to a task, the Hyperlinks column will appear automatically. The hyperlink description will also appear if you hover the mouse on the hyperlink icon.

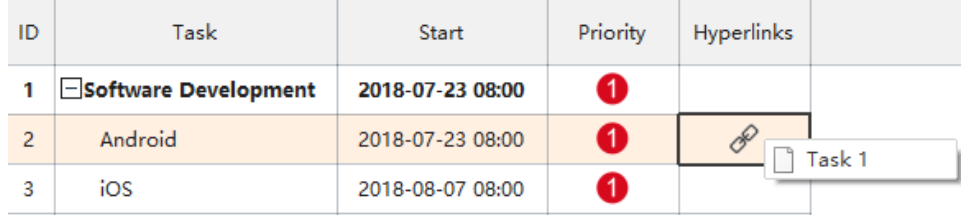

### Add a Hyperlink to a Web URL

1. In the **Type list**, choose **Internet Address**.

- 2. In the **Address** box, type the address of a Web site, FTP site, or e-mail address (beginning with http://, ftp://, or mailto: respectively).
- 3. In the **Description** box, type a name for the link. This text will appear on the hyperlink icon.
- 4. Click **New** to add another hyperlink.
- 5. Click **OK**.

### Add a Hyperlink to File or Application

- 1. In the **Type** list, choose the **File or Application**.
- 2. Click **Browse** and navigate to a file.
- 3. In the **Description** box, type a name for the link. This text will appear on the hyperlink icon.
- 4. Click **OK**.

### Change or Delete a Hyperlink

- 1. Select the task to change or delete a hyperlink of a task.
- 2. Click **Hyperlink**.
- 3. To change a hyperlink, select the hyperlink in the hyperlink list, make the changes that you want, and then click **OK**.
- 4. To delete a hyperlink, select the hyperlink that you want to delete,
- ⚫ Click **Hyperlink** icon on the **Home** tab, select the hyperlink in the hyperlink list, click **Delete** in the Hyperlink dialog.
- ⚫ Press **Delete** in the keyboard.

# <span id="page-22-0"></span>Chapter 6 Resources

Once the Tasks that consist of the project have been outlined, resources are required to implement the project tasks. They can be people, equipment, facilities, funding or anything needed to complete a project task.

### <span id="page-22-1"></span>Open Resource Window

You have 3 ways to enter into the Resource window where you can set up and edit resources.

- **Click Edit Resources** icon **Example 1** on the **Home** tab.
- ⚫ Select any element in the task list. Go to **Right Side Panel** > **Task** > **Assign Resources** section, and click **Edit Resources**.

Task

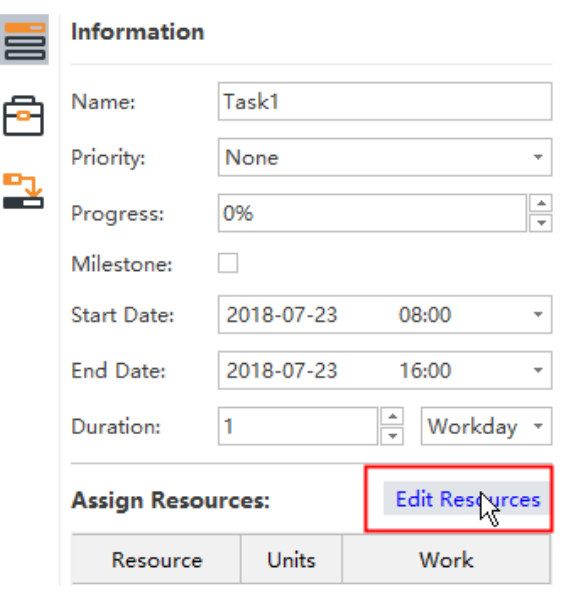

⚫ In the Gantt Chart view, select a box in **Resources** column and click the small triangle button. The **Edit Resources** option will appear and then you click it.

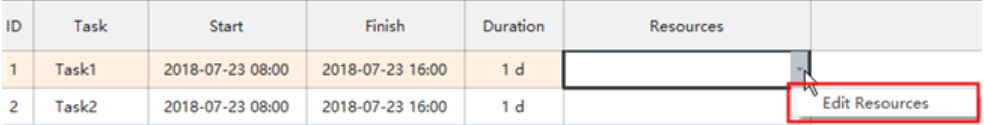

### <span id="page-22-2"></span>Edit Resources

The Resource window is where you can set up and edit resources. You can adjust the width of each box by dragging the right border of it.

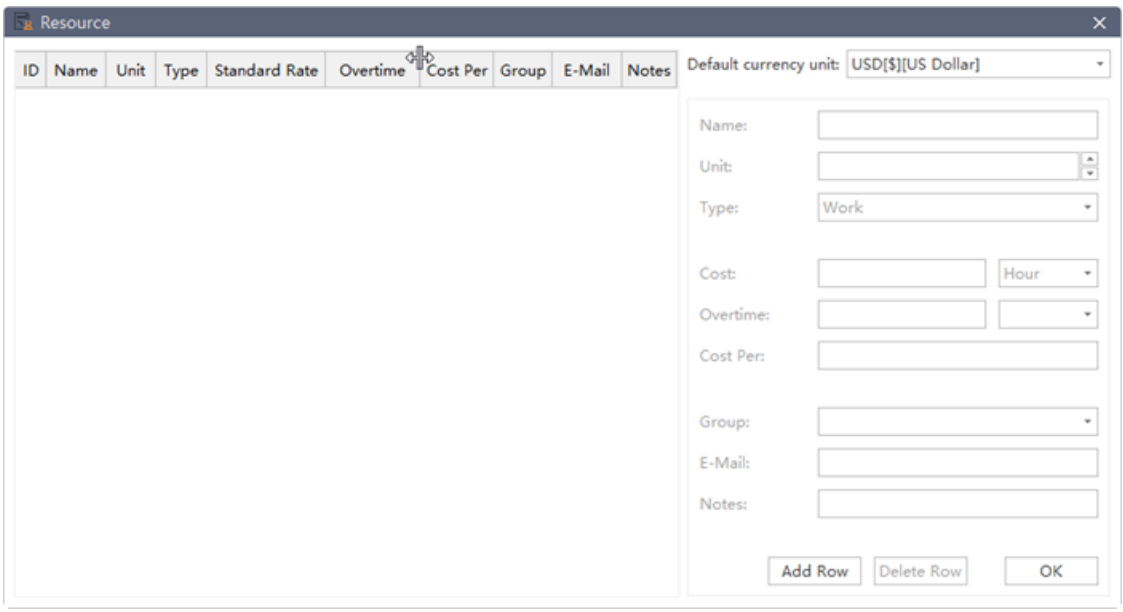

To add a new resource, you can:

- ⚫ Click **Add Row** button.
- ⚫ Press **Enter** on the keyboard.

After a resource is added, you need to define the following information of a resource in the Resource window.

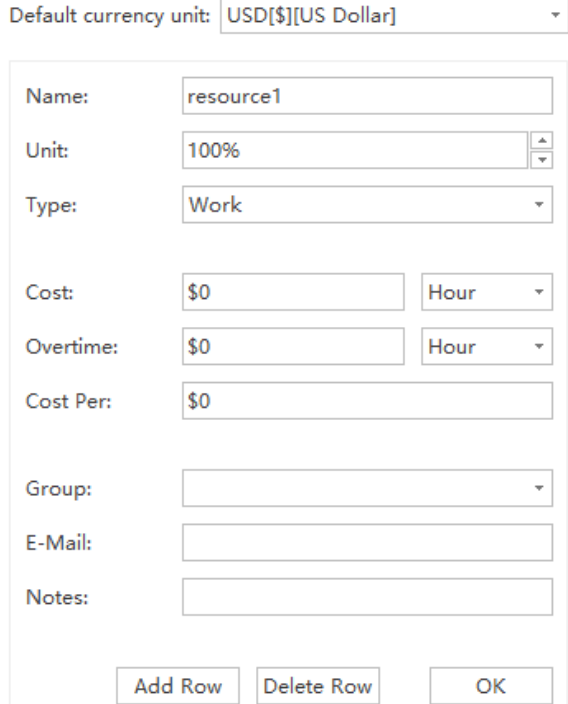

### Default Currency Unit

The default currency unit is USD. To change or customize **Currency Unit** type, you can click the small triangle button and choose the target **Currency Unit**.

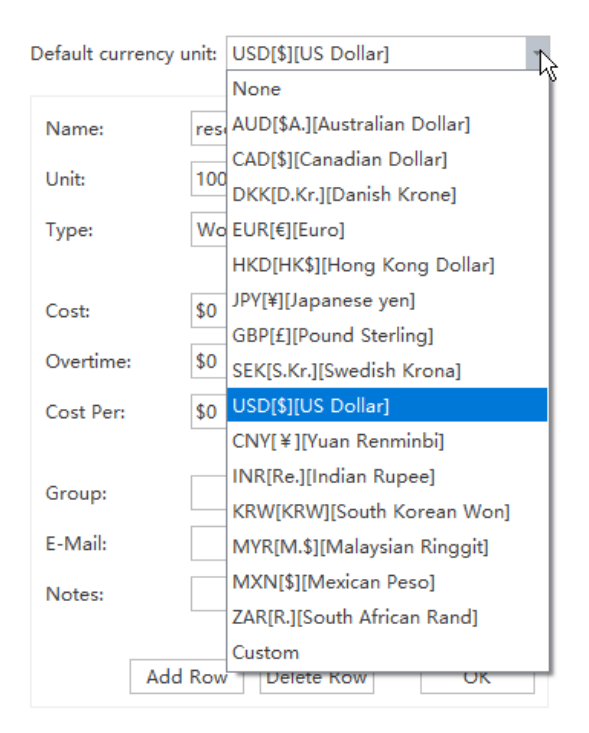

### Resource Types

There are 5 types of Resources and they can be divided into two catalogue.

**Work Resources**: People to complete the tasks, usually with a cost over time.

**Non-work Resources**: Resources that have a fixed cost per unit, including

- ⚫ **Material**: Consumables materials used in project processes like papers which are used to print leaflets.
- ⚫ **Cost**: Financial cost associated with a task, such as travel expenses, food expenses, etc.
- ⚫ **Equipment**: Such as a printer.
- ⚫ **Company**: Company as a unit to complete the tasks.

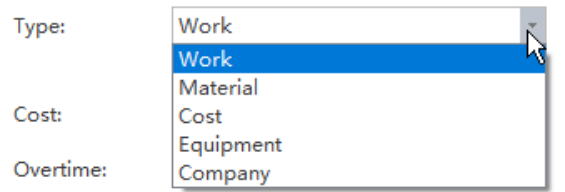

### Resource Name

You can change resource names according to different categories.

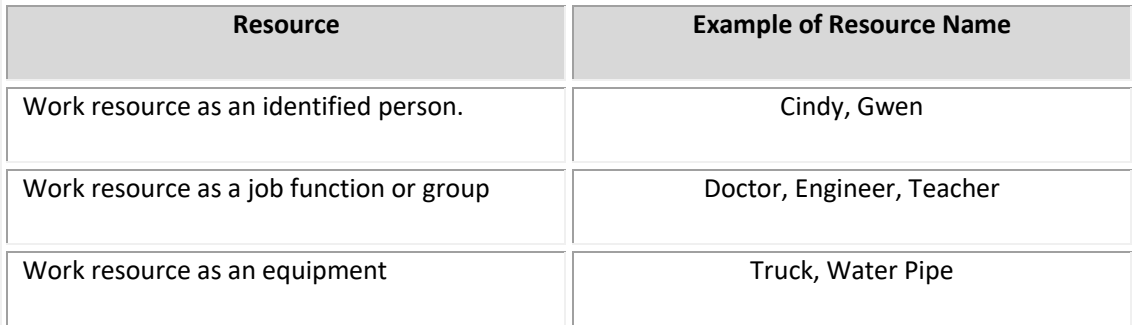

### Resource Unit

Only when the resource type is Work Resource can you set the Resource Unit, including **Max** 

**Unit** and **Unit**.

**Unit** represents the maximum capacity of a work resource to work on assigned tasks. 100%

means that the resource is available full-time on each workday. The work time is set in Project

Options before you start adding tasks.

If the resource gets allocated to tasks that would require more than his work hours, then the

resource is over allocated and Edraw Project will indicate this in red formatting in the **Resource** 

#### **Status** report.

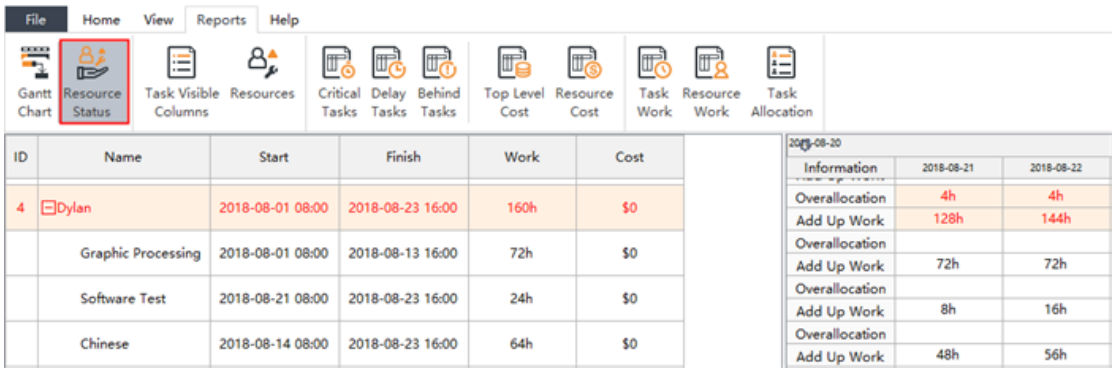

If a resource is more capable and has higher efficiency than an average level resource whose Unit is 100%, you can enter larger Unit to represent his competence. A 200% **Max Unit** indicates that the resource does double work in the same working time.

By default, the Max Unit field is set to 100%.

### Resource Cost

You can set **Standard Rate** and **Cost Per Use** for work and non-work resources. You can also enter Overtime Rate for work resources.

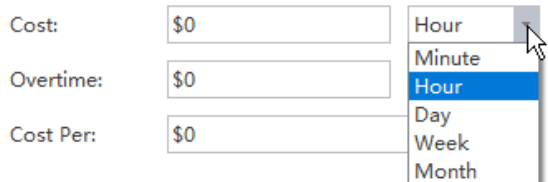

- **Standard Rate:** Calculated on time unit basis, such as per day, per hour, per week and per month.
- **Cost Per Use:** The cost that accrues every time when a resource is used. It will be added when a work resource unit is assigned to a task and does not vary with the amount of time you use the resource.
- ⚫ **Overtime Rate:** The pay rate for the overtime work of a resource.

Edraw Project calculates the cost of a project by adding up the cost of resources allocated in all tasks.

**Note:** Cost Per of non-work resources is calculated only once.

### Divide Resources into Groups

Grouping enables you to view rolled-up summary information of resources allocated to a task. Once you have entered a new group, the group name will appear in the drop down menu.

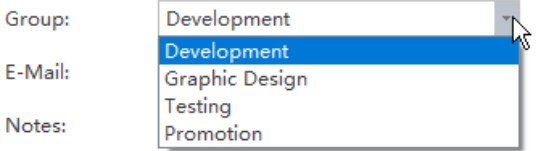

### Add Notes to Resources

You can add a note to include additional or supporting information of a resource.

# <span id="page-27-0"></span>Assign Resources to Task

Once the tasks list and resources are complete, resources need to be assigned to tasks in order to carry out the tasks. Edraw Project supports to track task progress, resource status and task costs.

There are 2 ways to assign resources to a task.

#### **You can assign resources to a task one by one,**

1. In **Gantt Chart view**, go to the **Resources** column.

2. Click the box below the **Resources** column for the task you need the resource to be assigned.

3. From the drop-down menu, choose the name of the resource you need.

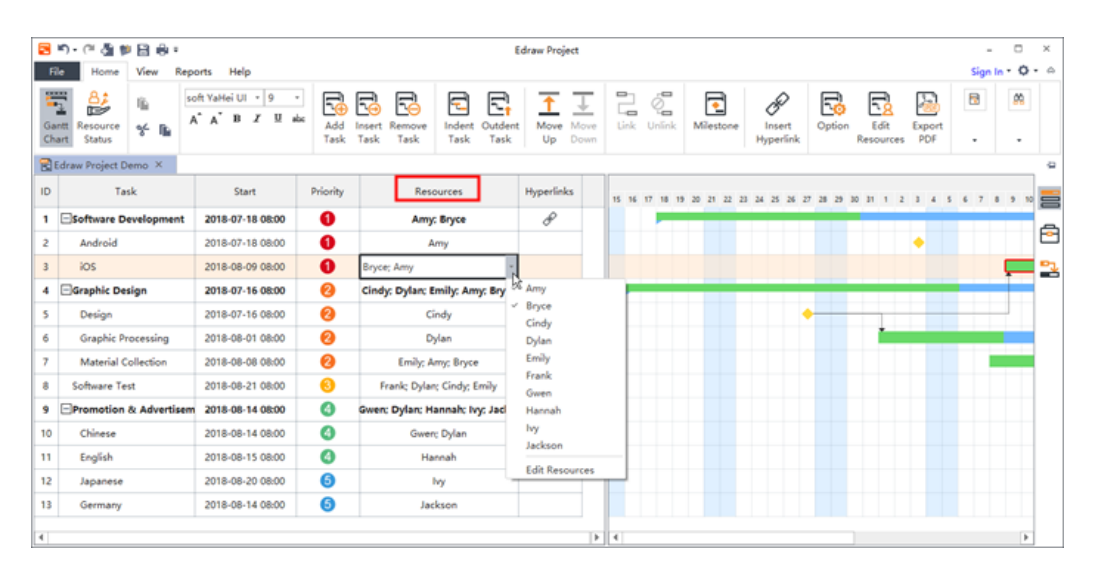

**If you need to allocate multiple work resources to a task, you can:**

- 1. Select the task.
- 2. Go to the **Assign Resources** section on **Right Side Panel**.
- 3. Click the group name to allocate all resources in a group to the selected task.

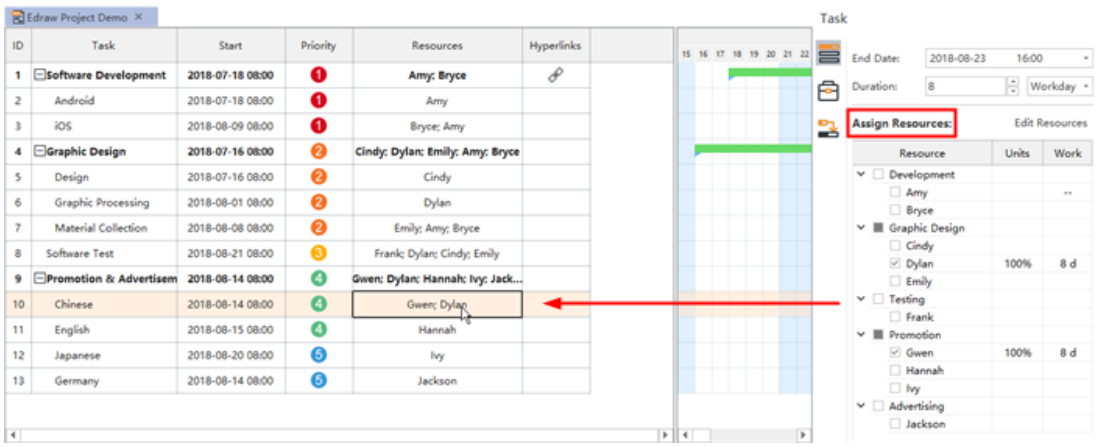

**Note:** You can select multiple resources to work on a single task. A work resource can be assigned to multiple tasks.

# <span id="page-29-0"></span>Chapter 7 View and Theme

The **View** tab shows different view options of your Gantt chart. You can apply a theme, zoom in or out your chart, show or hide specific columns.

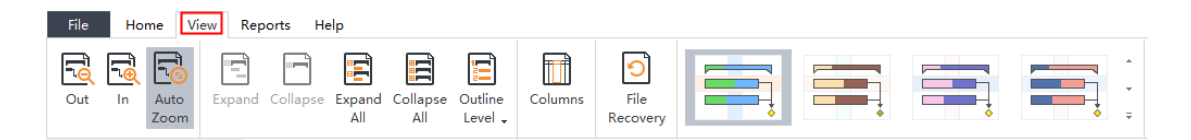

### <span id="page-29-1"></span>Zoom

The zoom options are placed on the View tab. The zoom options allow you to change the project timescale. Use **Zoom Out** button to show larger time units, and **Zoom In** to show smaller time units. If you press the **Auto Zoom** button, it will present the optimal view (timescale) automatically for you.

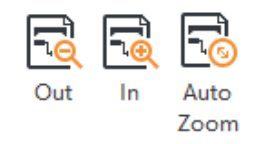

# <span id="page-29-2"></span>Apply a Theme

Edraw Project provides a variety of design themes to coordinate the colors of the taskbar and table. Using pre-designed themes makes it easy for you to change the overall look of your chart quickly.

Choose your preferred theme from the **View** tab of the ribbon.

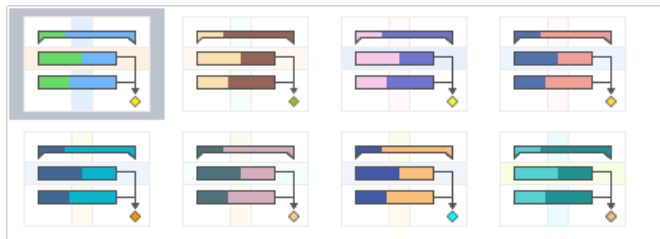

## <span id="page-29-3"></span>Expand and Collapse

The Expand and Collapse options are placed on the **View** tab.

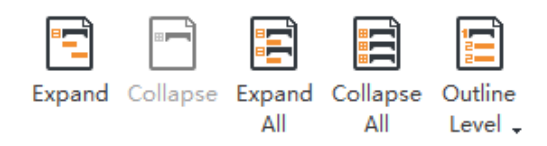

A project usually comprises multiple tasks that may be divided into several subordinates.

You can collapse and expand individual tasks that has subordinates (child tasks) interactively by using the  $\Box$  and  $\boxplus$  icons that appear on the right of each task that has child tasks. This helps viewers focus on only mother tasks without being distracted by the subordinates.

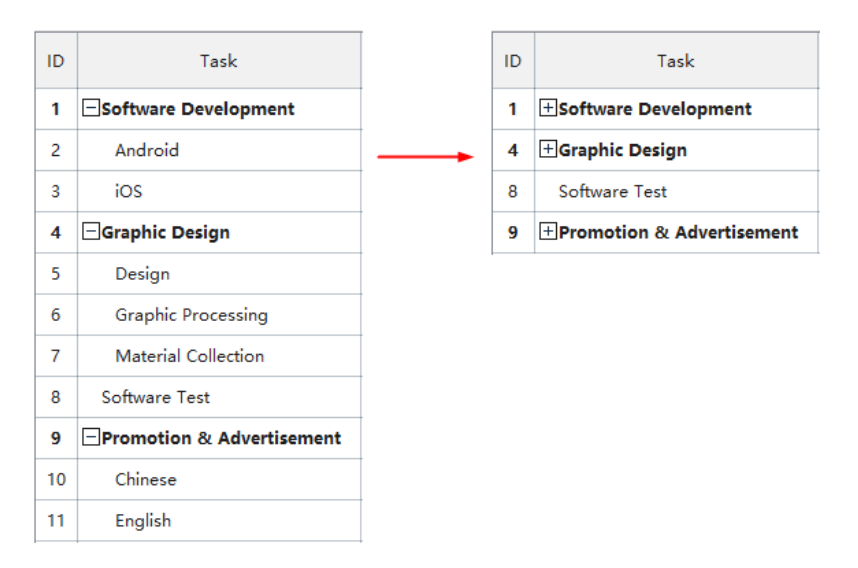

### <span id="page-30-0"></span>**Columns**

In the **Manage Column** window, you can choose to show or hide specific columns in the Gantt Chart. Check the columns you want to display, and the unchecked columns are hidden. You can adjust the display order by clicking **Move Up** and **Move Down** button on the right.

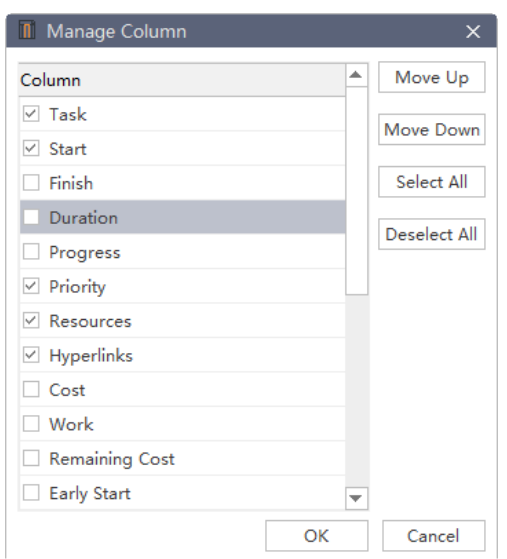

There are two approaches to open the **Manage Column** window:

- ⚫ Click **Columns** button on the **View** tab.
- ⚫ Right click the name box of the column you want to hide, and then click **Manage Column**  on the context menu.

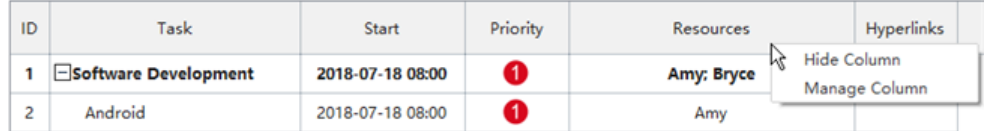

# <span id="page-32-0"></span>Chapter 8 Reports

After all the planning information of a project is settled, the project begins. When the project is proceeding, the project manager will constantly focus on collecting, monitoring, analyzing project performance, tracking project progress and updating project status. With the report function, you can generate a range of different reports for your project.

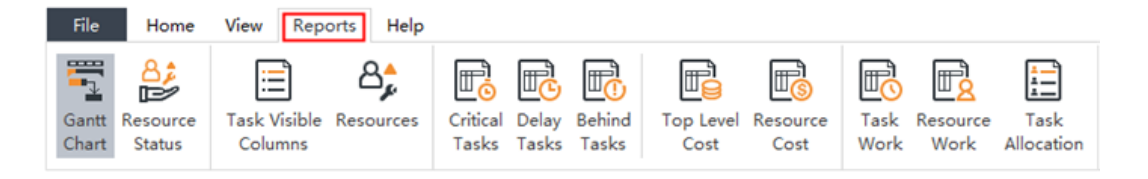

## <span id="page-32-1"></span>Resource Status

The **Resource Status** report displays resources and all tasks that are assigned to them under the resource names. The left side of the screen lists the **Resources** and **Task** names and the total information for the resource or assignment. The right side shows a time-phased view.

With the collapse button  $\Box$ , you can also collapse the outline in the left-hand table to see total work of per resource over time.

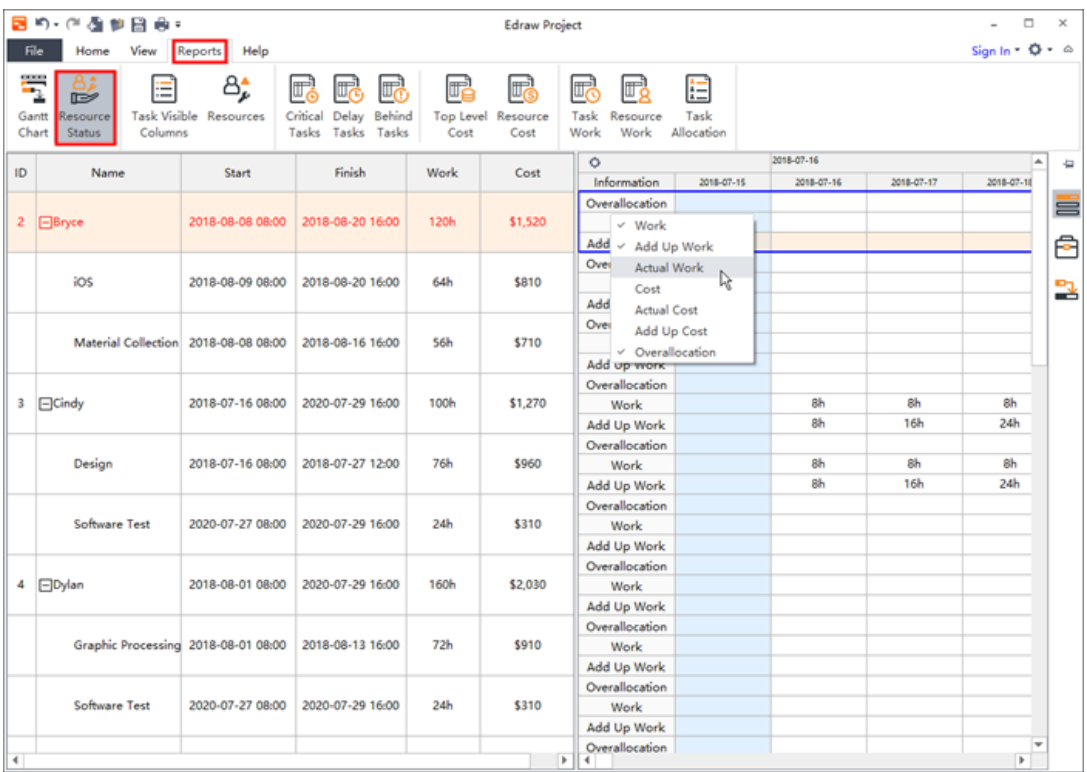

## <span id="page-33-0"></span>Task Visible Columns

The **Task Visible Columns** report displays all visible columns of tasks.

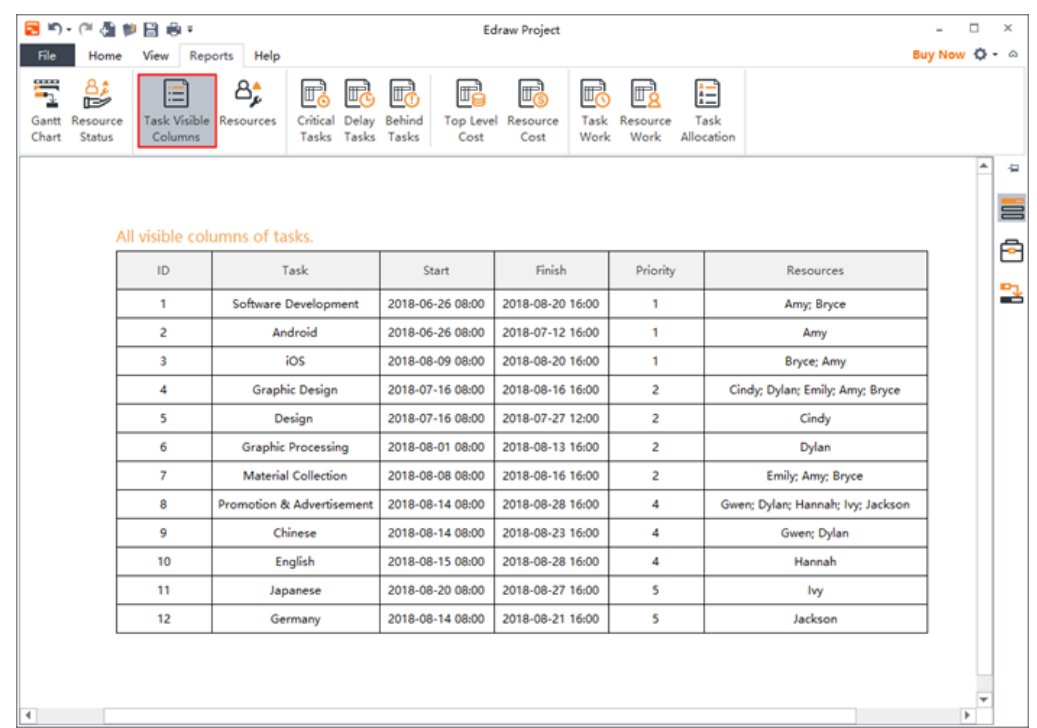

### <span id="page-33-1"></span>**Resources**

The **Resources** report displays detailed information of all resources filled in the **Resource window** for the current project.

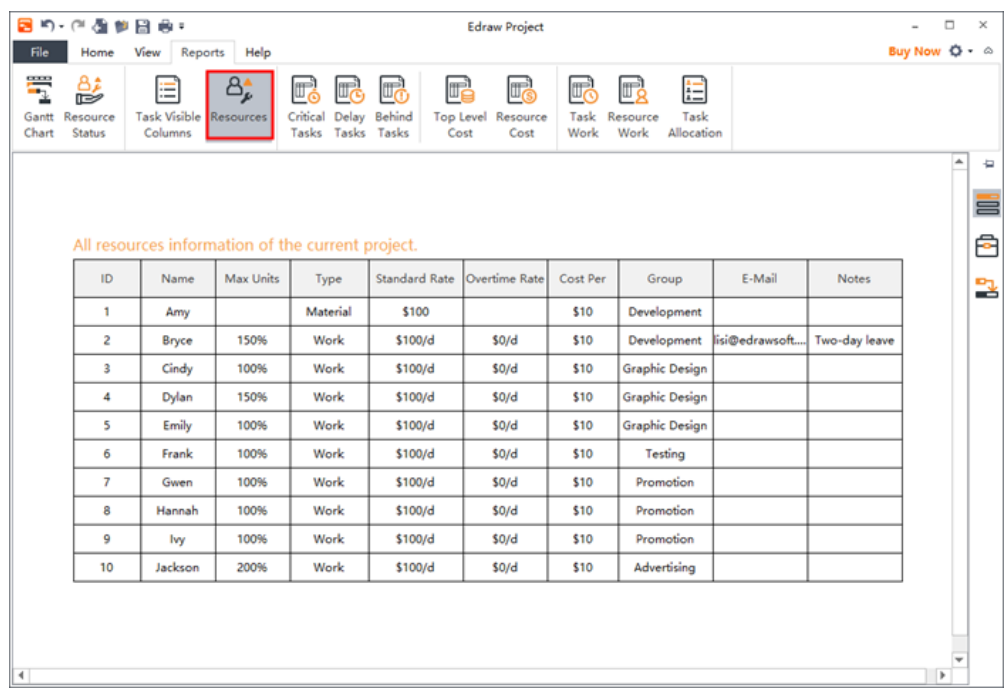

# <span id="page-34-0"></span>Critical Tasks

It has to be clear that the word "Critical" does not mean that the task is complex, important or need to be closed, monitored, but the focus is that the task will affect the project's finish date.

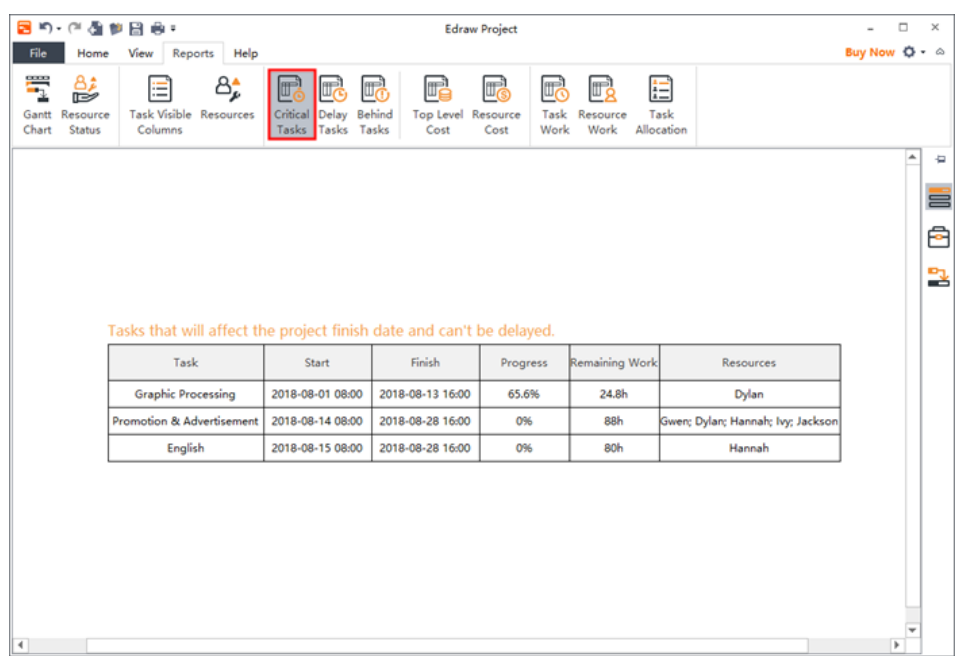

# <span id="page-34-1"></span>Delay Tasks

In the **Delay Tasks** report, Tasks that have been delayed in comparison with the current date are displayed.

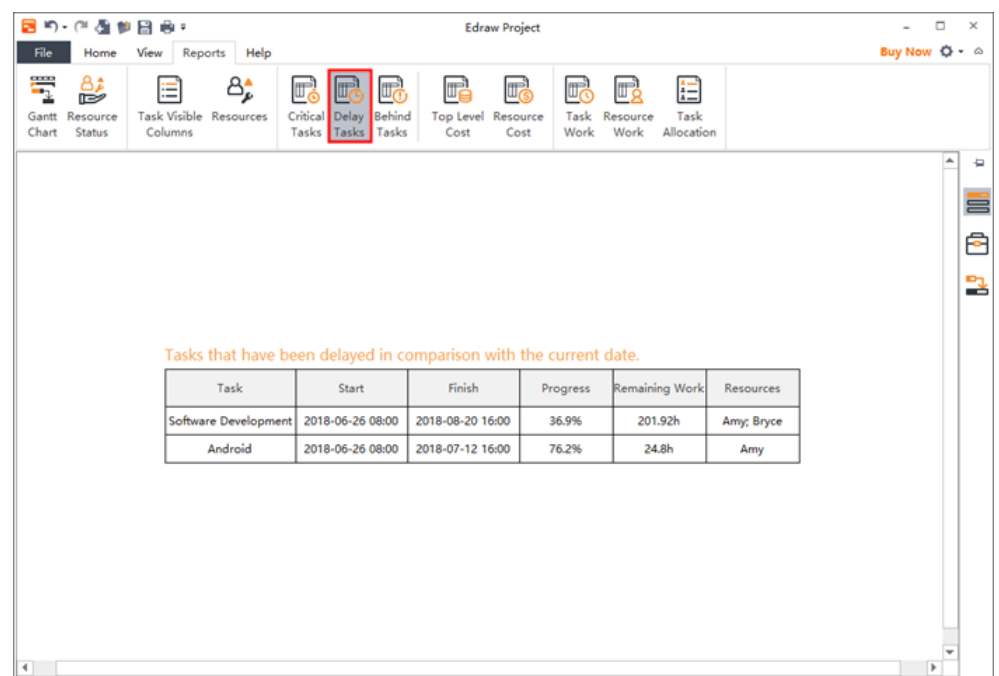

## <span id="page-35-0"></span>Behind Tasks

If a task's completion date exceeds its baseline finish date, then it is a **Behind Task.**

Click the **Behind Tasks** button **or the Reports** tab to view the report of behind tasks in the project.

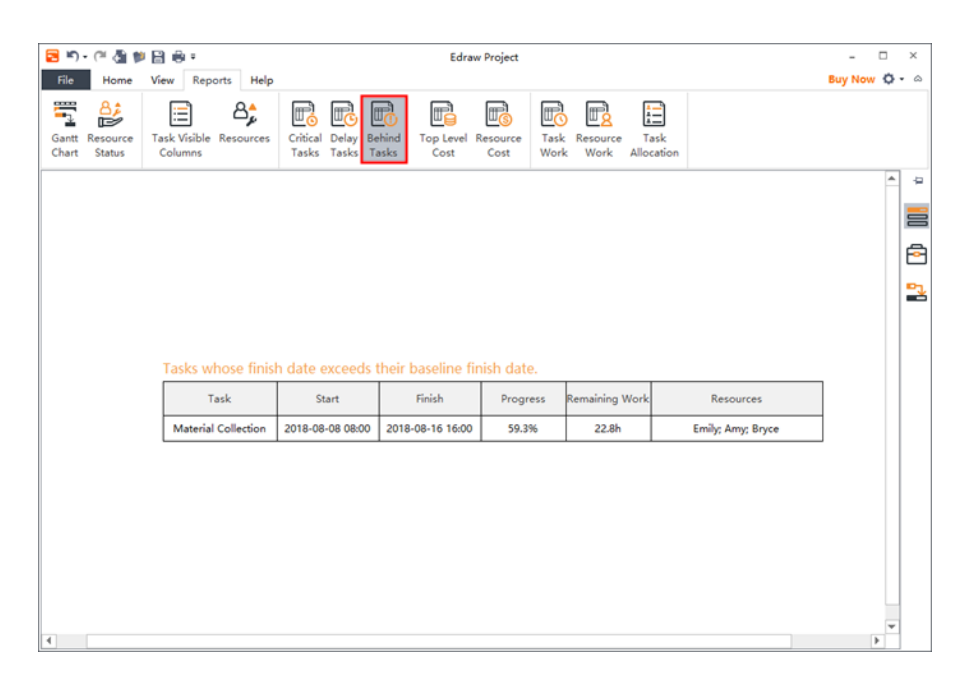

# <span id="page-35-1"></span>Top Level Cost

In the **Top Level Cost** report, types of cost in a project life cycle includes:

- ⚫ **Actual Cost**: Costs that have been incurred for tasks, resources or assignments.
- ⚫ **Remaining Cost**: Difference between baseline cost and actual cost.
- ⚫ **Cost**: When the tasks are planned and the pay rates of resources in a project are settled,

Edraw Project will calculate the scheduled cost of a task or a resource.

- ⚫ **Baseline Cost**: Rough estimate cost proposed by the project manager.
- ⚫ **Cost Variance**: Difference between the scheduled cost and baseline cost.

The following are formulas to calculate different types of cost:

- ⚫ **Actual Cost** = (Cost Cost Per Use) \* Progress + Cost Per Use
- ⚫ **Remaining Cost** = Cost Actual Cost
- ⚫ **Actual Cost** = Actual Work\*Standard Rate\*Cost Per Use

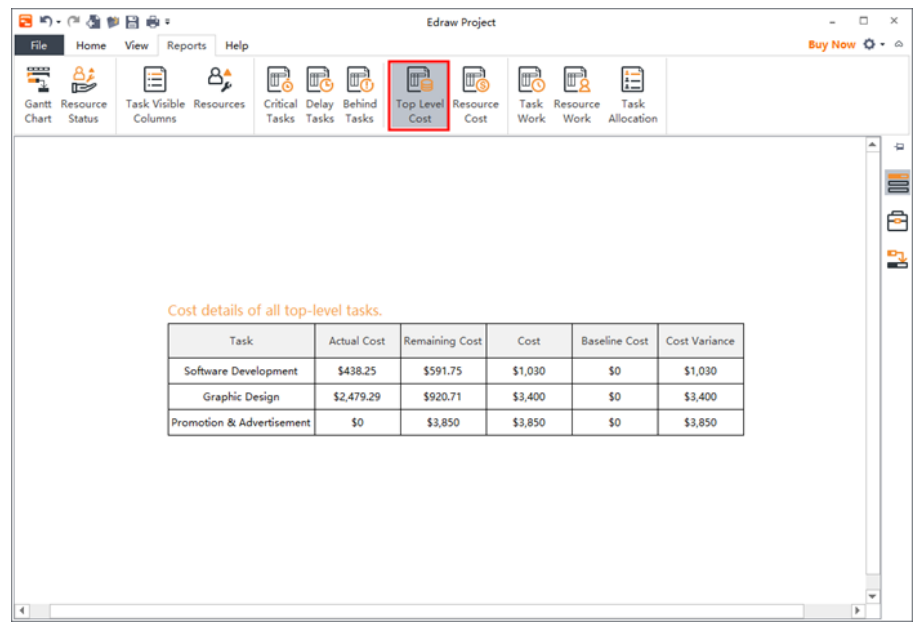

## <span id="page-36-0"></span>Resource Cost

For some organizations, resources costs are primary costs, and sometimes the only cost, so these need to be closely monitored.

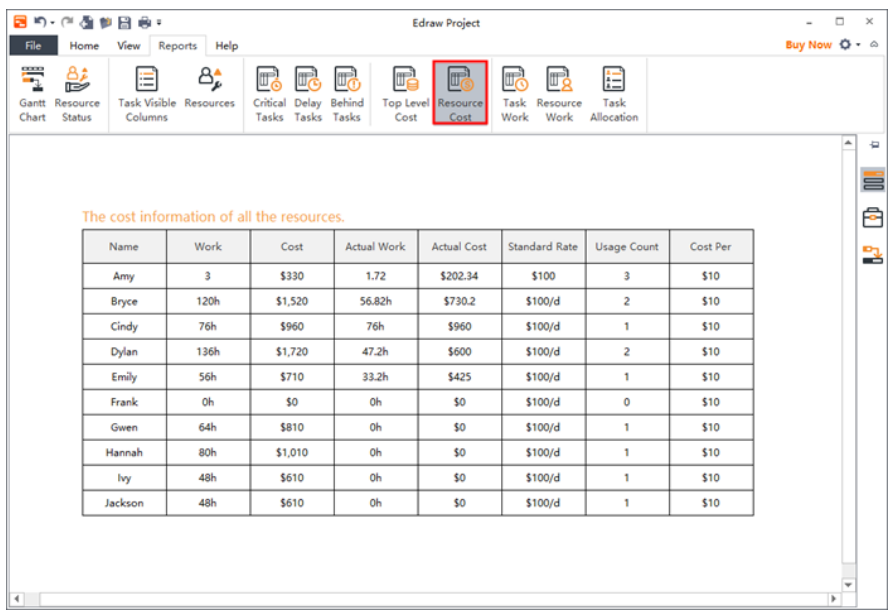

# <span id="page-36-1"></span>Task Work

In the **Task Work** report, the time amount of total work, actual work, and remaining works are displayed for all sub-tasks.

The following are formulas to calculate different types of cost:

- ⚫ **Actual Work** = Progress\*Work
- ⚫ **Remaining Work** = (1 Progress) \* Work

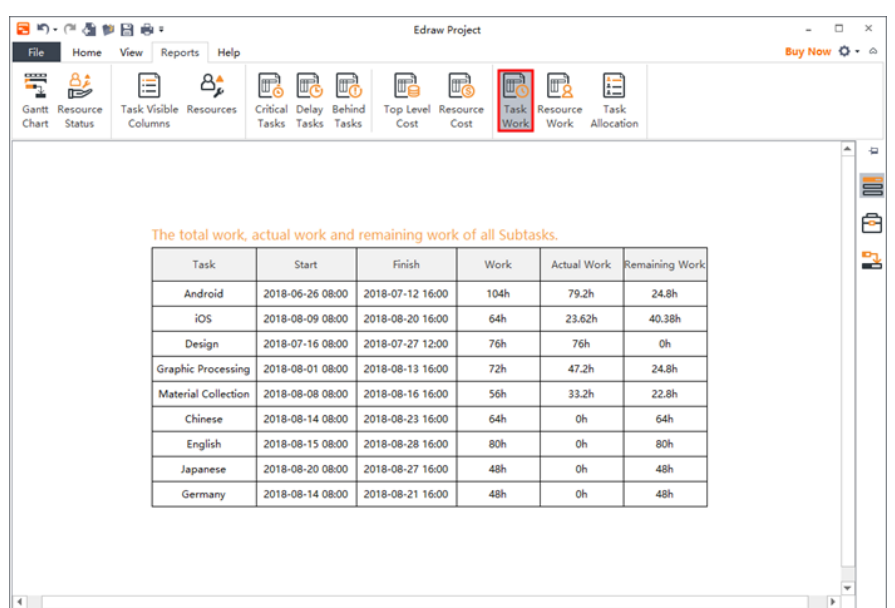

## <span id="page-37-0"></span>Resource Work

In the **Resource Work** report, the start date and finish date, the time amount of total work, actual work and remaining work are displayed for all resources. If a resource is not assigned to the project, **NA** appears in the corresponding **Start** and **Finish** box.

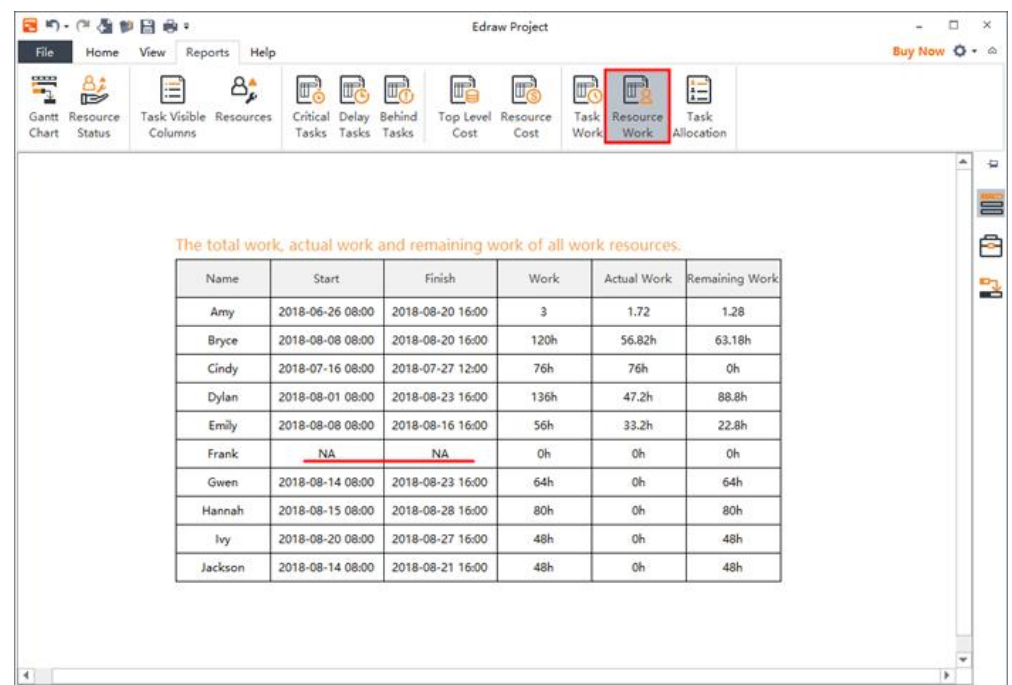

# <span id="page-38-0"></span>Task Allocation

The **Task Allocation** report lists the details of each task, including its resources, the progress, work time and the unit.

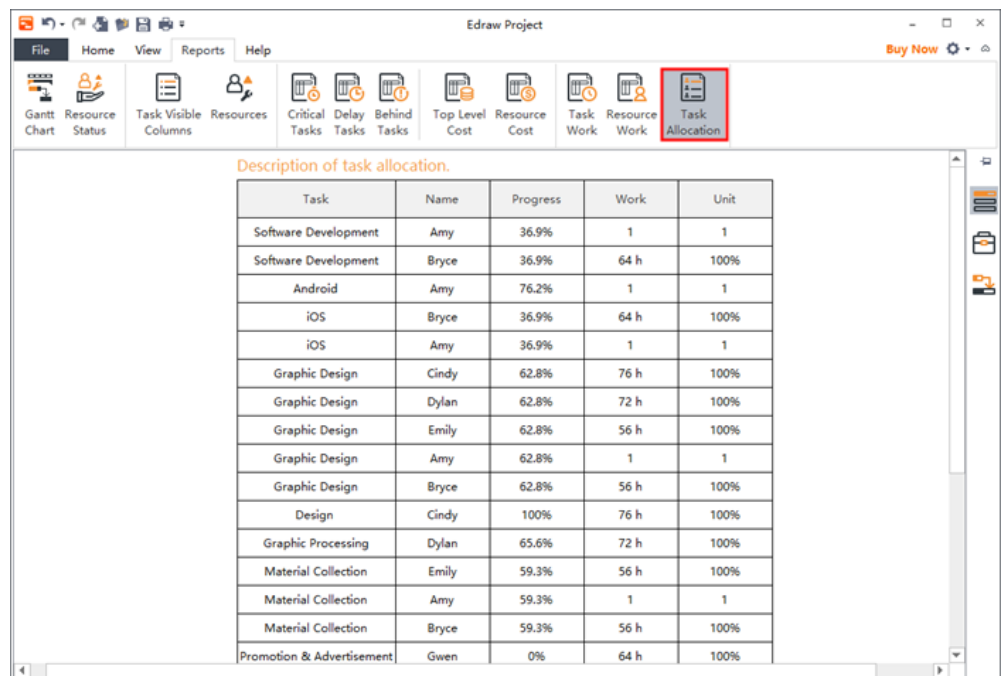

# <span id="page-39-0"></span>Chapter 9 General Actions on Documents

## <span id="page-39-1"></span>Find and Replace

#### *(Ctrl + F)*

The **Find & Replace** command helps you check the specific word within the whole Gantt chart, including employee names, titles, notes, comments, departments, salaries, etc.

- 1. Go to the **Home** tab and click the **Find & Replacement** icon . A pop-up dialogue will show up.
- 2. Type content you intend to find in the find column, and click **Find Previous** or **Find Next.**
- 3. Type content you intend to replace in the replace column, and click **Replace** or **Replace All.**

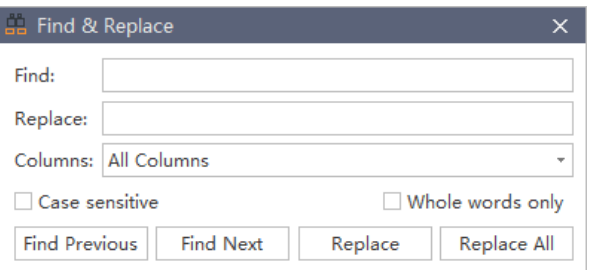

**Tips:**

- 1. If you want to filter capital words only, you can click **Case sensitive** for precision.
- 2. If you want to reduce the scope of finding, please click **Whole words only**.

## <span id="page-39-2"></span>Spelling Check

#### *(F7)*

The **Spelling Check** function of Edraw Project helps you diagnose spelling mistakes and offer suggestions for correct spellings.

- 1. Go to **Home** tab and click the **Spelling Check** button .
- 2. If there are mistakes in your file, the **Spelling Check** dialogue will show up. It will show all recommended spellings for you to choose.
- 3. Choose one of the suggestions and click **Accept,** or **Ignore** if the word is not wrong.
- 4. Once you click the **Accept** or **Ignore**, it will jump to the next spelling mistake, and repeat until there are no mistakes.

5. For the word which is correct but not in the dictionary, you can click **Add to Dictionary**, so that it won't be treated as a wrong word next time.

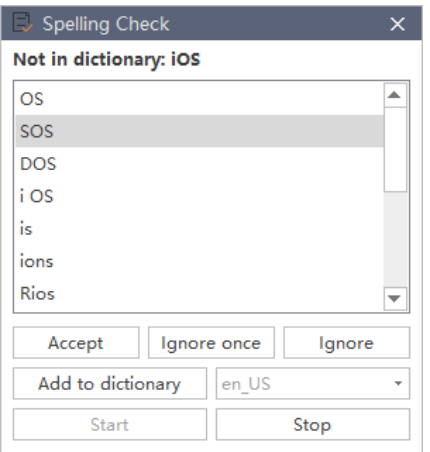

#### **Tips:**

Up to 5 languages can be checked in Edraw Project including English (for GB and for USA versions), German, French, Italian, and Spanish. You can change a dictionary before start.

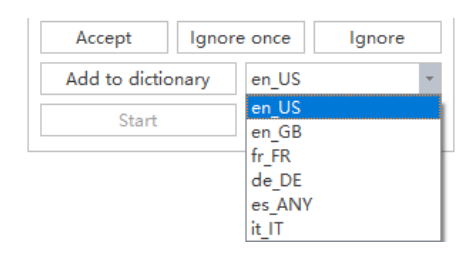

## <span id="page-40-0"></span>Undo and Redo

#### *(Ctrl + Z / Ctrl + Y)*

Edraw Project provides undo and redo actions for users.

Undo is used to reverse your last action. Click Undo button **Our lines access toolbar**, or press Ctrl + Z.

Redo is used to do any undo function again. Click **Redo** button **a** on the quick access toolbar, or press **Ctrl + Y**.

# <span id="page-41-0"></span>Chapter 10 Open, Save, Find, Recover, Print, Export and Share Gantt Charts

## <span id="page-41-1"></span>Open a Gantt Chart

To open a Gantt chart made by Edraw Project, you can:

1. Go to the **File** tab and click **Open**, then you can choose to open a Gantt Chart from **Recent Documents** or **Computer**.

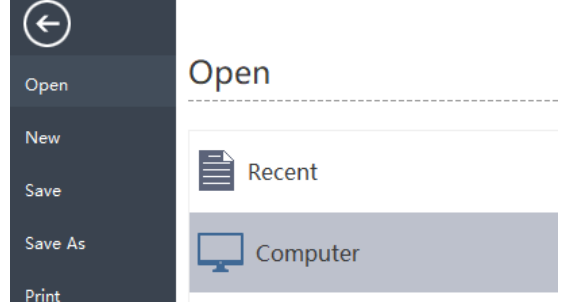

2. Drag a Gantt Chart and drop it on the top of the program.

# <span id="page-41-2"></span>Save a Gantt Chart

*(Ctrl + S, Ctrl + Shift + S)*

You can save your Gantt chart by using **Save** or **Save As** commands.

- 1. Go to the **File** menu, click **Save** or **Save As**.
- 2. Enter a name and choose a location to save your file.

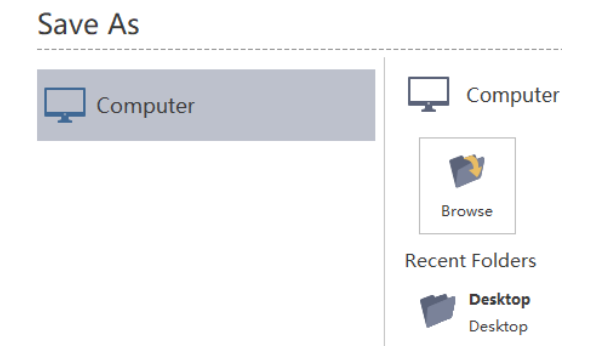

## <span id="page-41-3"></span>Find and Recover an Auto Saved File

Edraw Project creates an auto-saved temp file for users in case they didn't save the files due to unexpected computer shutdown or software crash. Users can set a time-frequency for each autosave. The default setting is to save in every 10 minutes.

### Set Auto-Save Time Period

- 1. Go to the **File** tab, click **Options** and then click **General**.
- 2. From the **Save auto recover** option, input a time period.

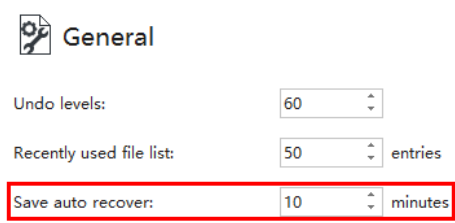

### Find Auto Saved File

- 1. Go to the **View** tab, click the **File Recovery** button.
- 2. Find your auto saved files from the file recovery list.

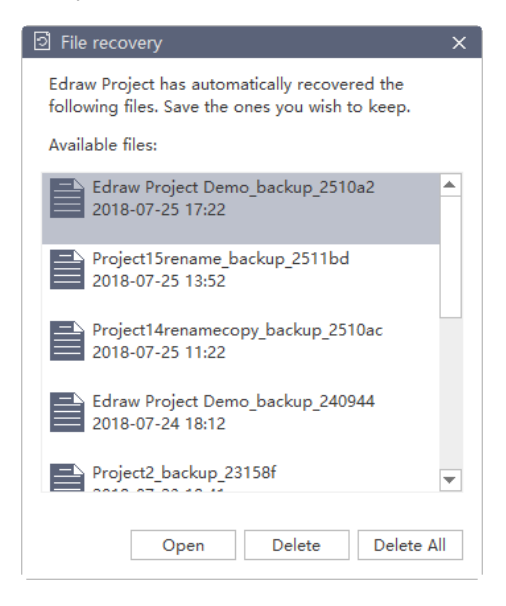

## <span id="page-42-0"></span>Print a Gantt Chart

Go to the **File** tab and click the **Print** button to print a chart; or click the **Print** button in the **Quick Access Toolbar**.

#### **Orientation**

Specify the paper orientation as portrait or landscape.

#### Paper Size

Shown in the list are the paper sizes supported by the current printer as well as industry standard sizes.

### Print Setup

Click the **File** tab**,** click the **Print**, and then click the **More Print Setup**… to set the print options.

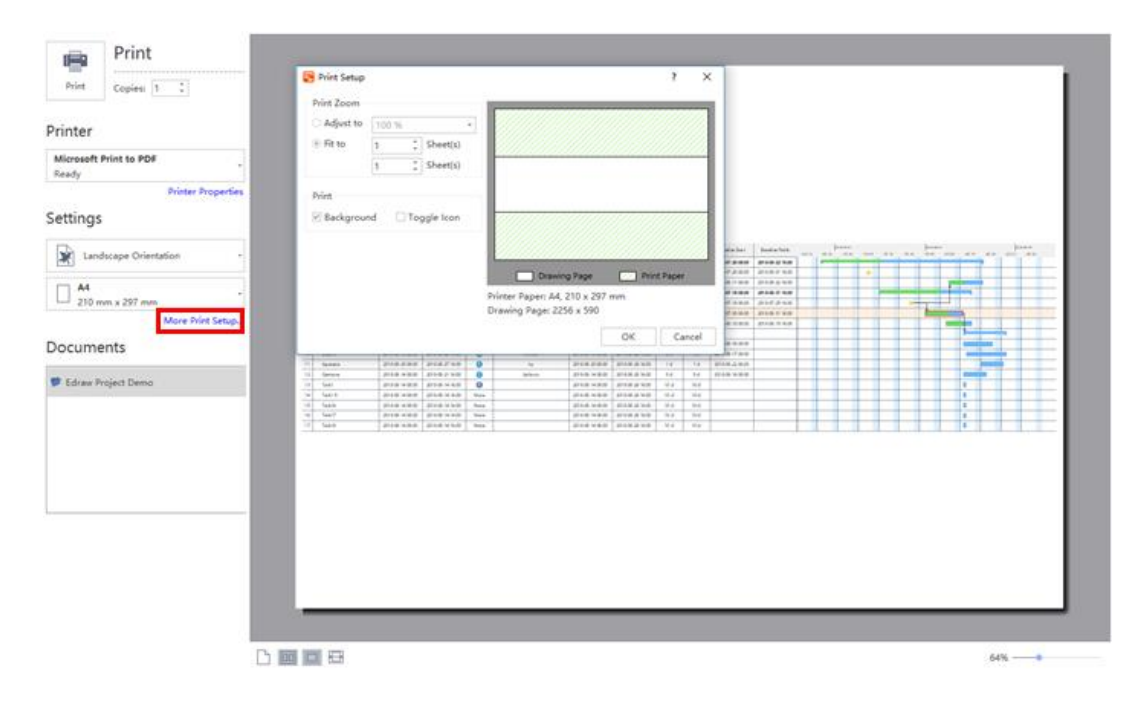

### Adjust to

Reduces or enlarges the drawing page to a specified proportion of actual size for printing. If the drawing page is larger than the size of one piece of paper, the diagram will be printed onto multiple pieces of paper.

### Fit to

Fits each drawing in the print job on the length and width of the specified number of sheets. The drawing will be enlarged or reduced according to the number of pages and the margins you specified. If the length and width of pages are not proportional to the drawing's dimensions, only those sheets that are needed to maintain the drawing's proportion will be used.

# <span id="page-43-0"></span>Export a Gantt Chart

You can export your charts to different formats including PDF and Microsoft Office Excel.

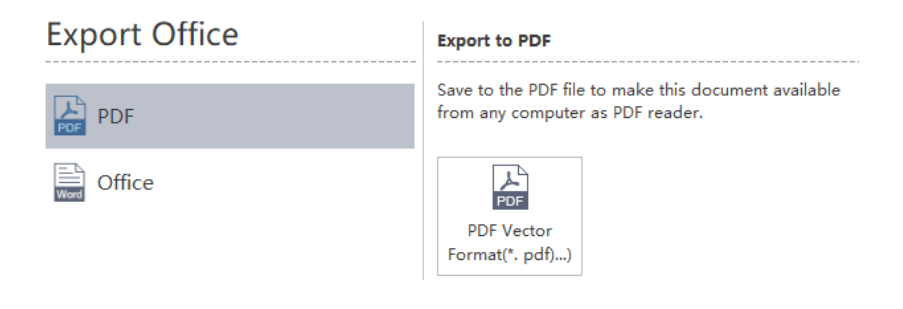

# <span id="page-44-0"></span>Chapter 11 Appendix

# <span id="page-44-1"></span>Keyboard Shortcuts

You can find the list of keyboard shortcuts for Edraw Project any time on the ribbon's **Help** tab by clicking the **Shortcut Key** icon.

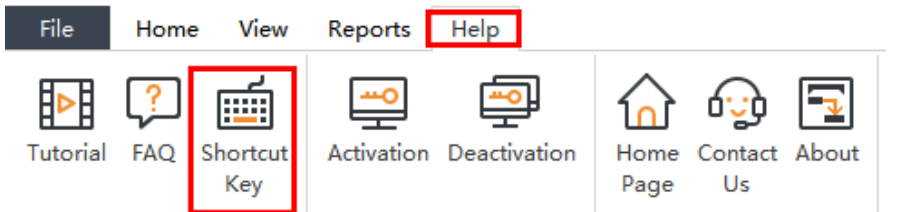

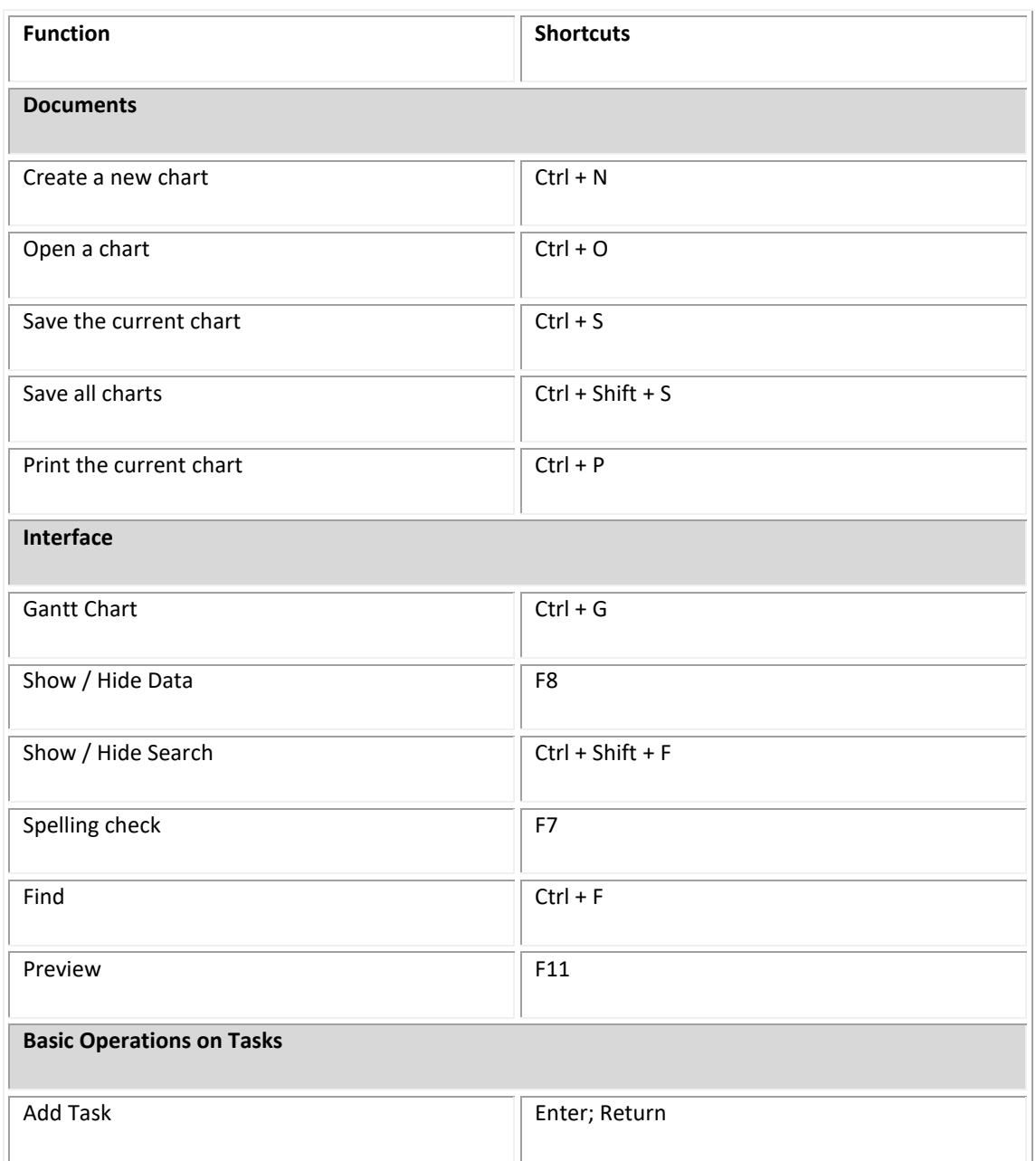

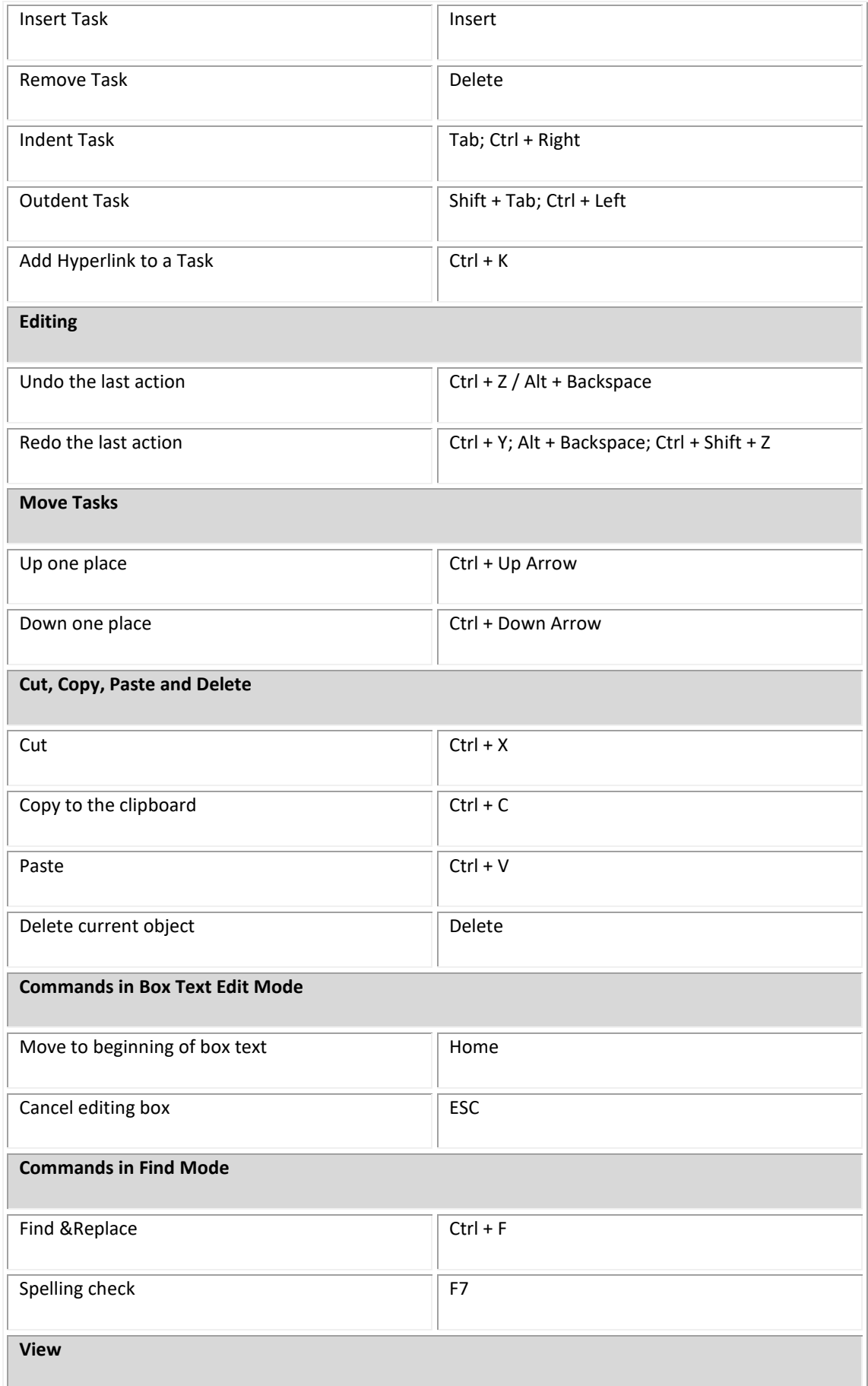

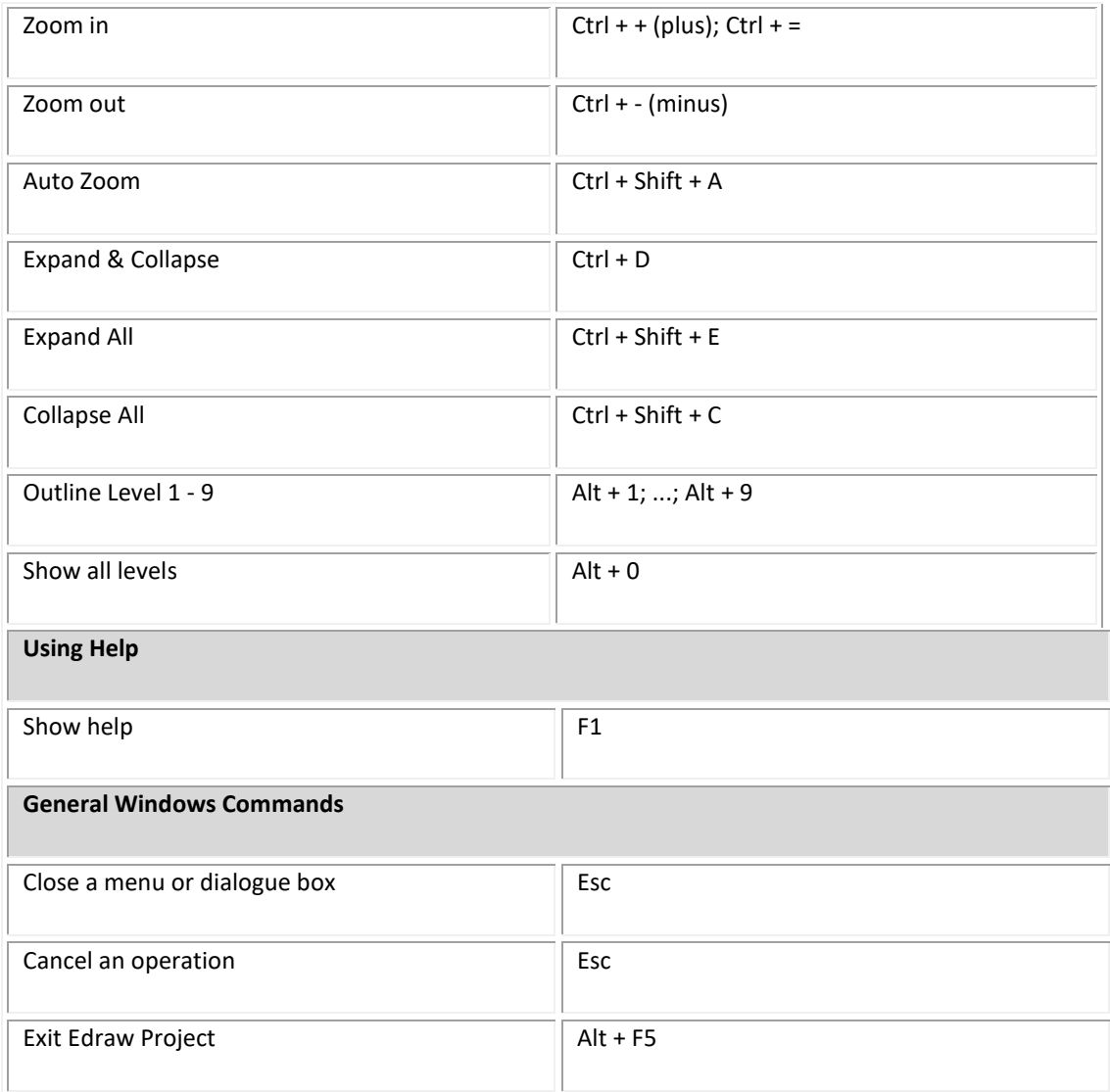